# **Handleiding voor de HP DeskJet 950C Series printer voor Macintosh**

# **Nederlands**

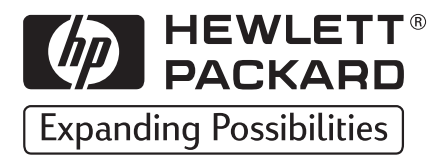

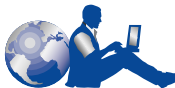

## **HP Klantenondersteuning**

Hartelijk dank voor de aankoop van deze HP DeskJet printer. Omdat HP streeft naar een probleemloos gebruik van uw printer, bieden wij ondersteuning in de vorm van de **HP Klantenondersteuning** – een bekroonde service en ondersteuning die het volgende inhoudt.

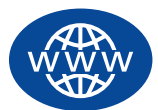

#### **Online HP Klantenondersteuning**

Snel antwoord via een klik van de muis! De **online** 

**HP Klantenondersteuning** is een uitstekend uitgangspunt wanneer u op zoek bent naar antwoorden op vragen over uw HP DeskJet printer – 24 uur per dag, 7 dagen per week.

Als uw computer is voorzien van een modem en u bent geabonneerd op een online service of als u direct toegang hebt tot het Internet, kunt u op de volgende websites een grote verscheidenheid aan informatie over uw printer vinden.

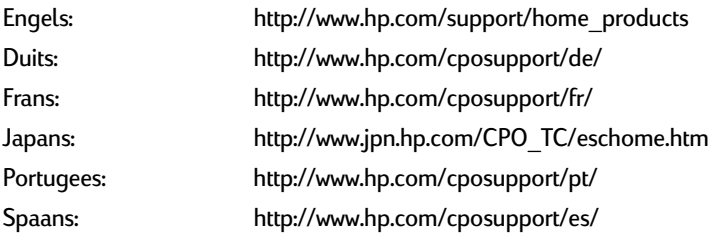

Via de **online HP Klantenondersteuning** kunt u naar de **gebruikersforums** van de **HP Klantenondersteuning** en de **e-mail** van de **HP Klantenondersteuning** gaan.

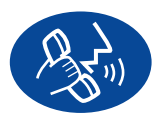

#### **HP Klantenondersteuning per telefoon**

U kunt rechtstreeks contact met ons opnemen en met een technicus spreken die in uw product is gespecialiseerd en die de meeste van uw

vragen direct kan beantwoorden. (U vindt de telefoonnummers op [pagina 47](#page-53-0) in deze Handleiding.)

#### **HP Klantenondersteuning - automatische service (alleen in de V.S.)**

Voor snelle en eenvoudige oplossingen voor vaak gestelde vragen over HP DeskJet printers, neemt u contact op met de geautomatiseerde ondersteuning op het gratis telefoonnummer (877) 283-4684.

#### **Handelsmerken en licenties**

Apple, het logo van Apple, AppleTalk, ColorSync, het logo van ColorSync, Mac, Macintosh, MacOS, PowerBook, Power Macintosh en QuickDraw zijn handelsmerken van Apple Computer, Inc. en gedeponeerd in de V.S. en andere landen.

#### **Kennisgeving**

De informatie in dit document kan zonder kennisgeving worden gewijzigd.

Hewlett-Packard Company biedt ten aanzien van dit materiaal volstrekt geen garantie, met inbegrip van, maar niet beperkt tot, de geïmpliceerde garanties van verkoopbaarheid en geschiktheid voor een bepaald doel.

Hewlett-Packard is niet aansprakelijk voor fouten in dit materiaal of voor incidentele schade of gevolgschade in verband met de levering, het functioneren of het gebruik van dit materiaal.

Alle rechten voorbehouden. Vermenigvuldiging, bewerking of vertaling van deze Handleiding is verboden zonder voorafgaande schriftelijke toestemming van Hewlett-Packard Company, tenzij dit is toegestaan krachtens de wetten op het auteursrecht.

Niets uit dit document mag worden gefotokopieerd, gereproduceerd of vertaald in een andere taal zonder voorafgaande schriftelijke toestemming van Hewlett-Packard Company.

Eerste editie, december 1999

© Copyright Hewlett-Packard Company en Apple Computer, Inc. 1999

Delen: © Copyright 1989-1999 Palomar Software, Inc. HP DeskJet 950C Series printers omvatten printerdrivertechnologie die in licentie is gegeven door Palomar Software, Inc., www.palomar.com.

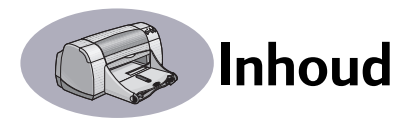

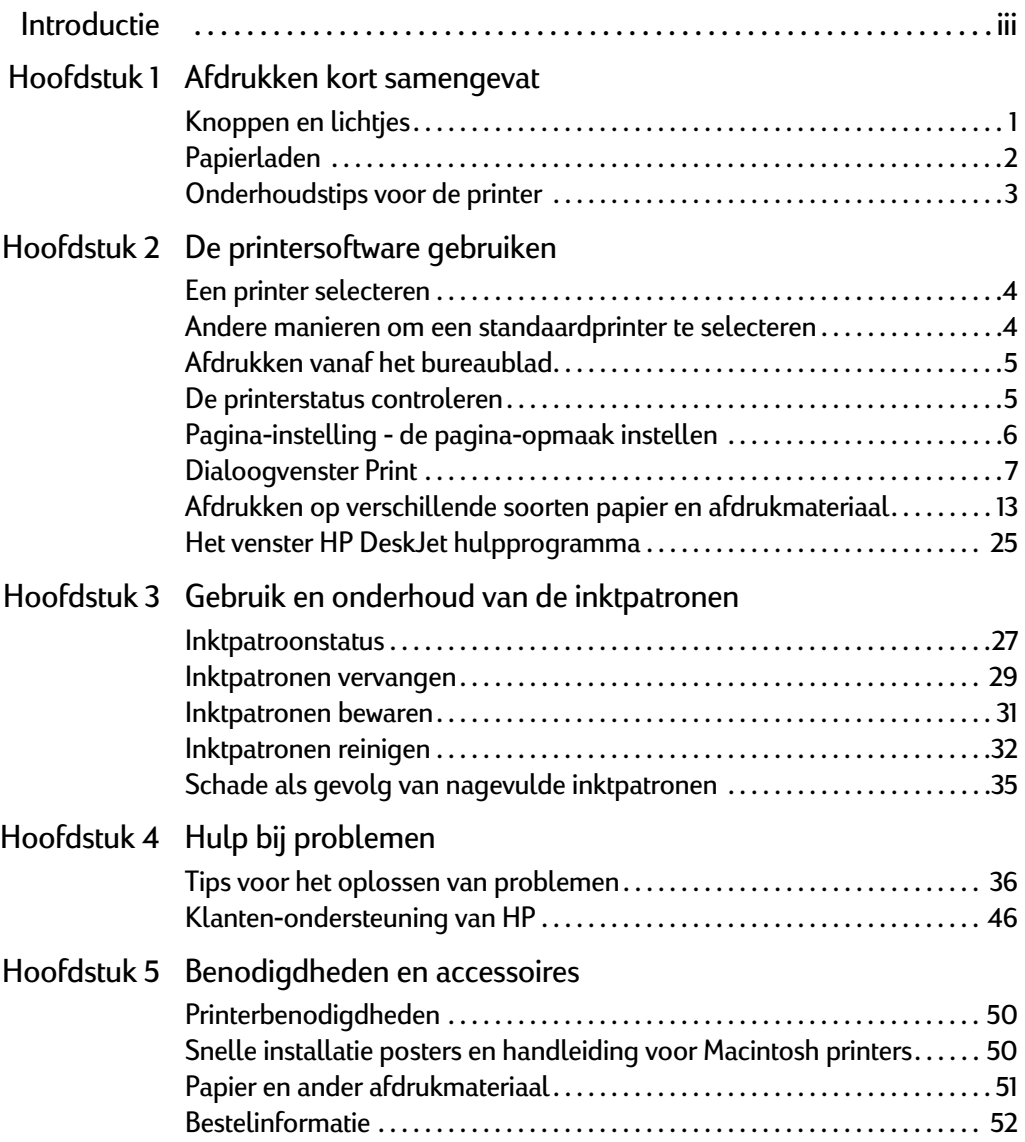

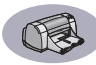

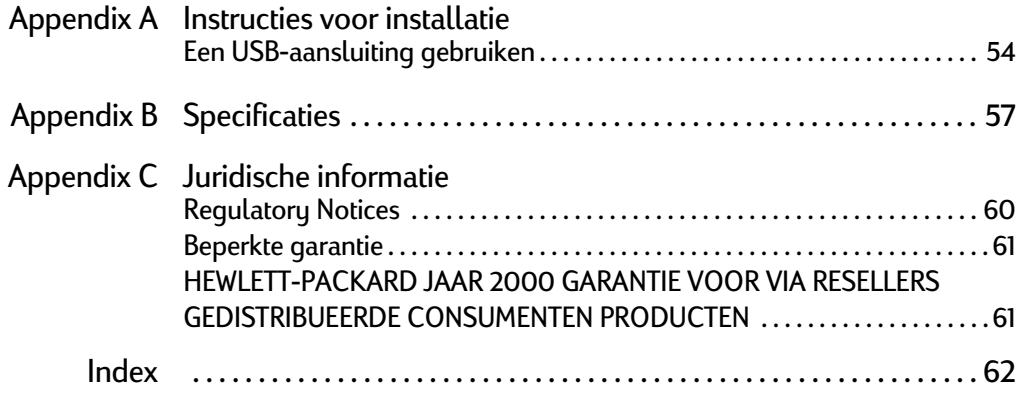

<span id="page-5-0"></span>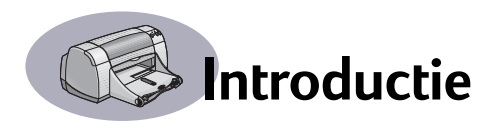

## **Hartelijk dank voor de aankoop van deze HP DeskJet printer!**

De doos bevat de volgende artikelen. Neem contact op met uw HP dealer of bel de HP Klantenondersteuning als er iets ontbreekt (zie pagina [47](#page-53-0) voor telefoonnummers).

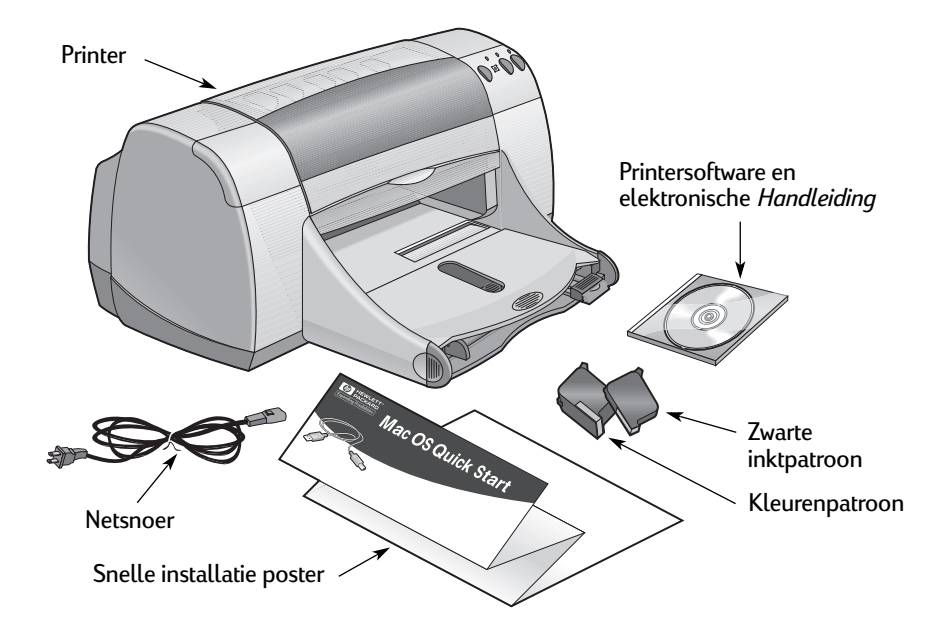

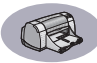

## **Speciale functies van uw HP DeskJet printer**

Uw nieuwe HP DeskJet printer is voorzien van de volgende speciale functies.

- Uitstekende fotografische kwaliteit door de Color Layering Technology van HP
- Zwarte tekst van laserkwaliteit
- Eersteklas afdrukkwaliteit op gewoon papier
- Ongekende prestaties met afdruksnelheden tot 11 pagina's per minuut bij zwarte tekst en 8,5 pagina's per minuut bij kleurenafbeeldingen
- Speciale fotolade voor het afdrukken op glanzend HP Premium Plus Photo Paper van 102 x 152 mm (met afscheurrand)
- Efficiënt, snel foto's afdrukken
- Papierlade met een grote capaciteit van niet minder dan 100 vel

### **Meer informatie**

In deze *Handleiding* wordt het gebruik van de printer toegelicht. Als u meer informatie wilt, raadpleegt u de onderstaande bronnen.

- De *Snelle installatie poster* gebruikt u voor de installatie.
- De contexthelp die u inschakelt via het menu **Help**. Als u vervolgens een afdrukinstelling aanwijst met de muis, verschijnt er een uitleg.
- De website van HP op **http://www.hp.com/support/home\_products** bevat de nieuwste productgegevens, oplossingen voor problemen en updates van de printersoftware.

# <span id="page-7-0"></span>**1 Afdrukken kort samengevat**

## <span id="page-7-1"></span>**Knoppen en lichtjes**

Met de knoppen op de HP DeskJet printer (zie hieronder) zet u de printer aan en uit en annuleert of hervat u een afdruktaak. Aan de lichtjes kunt u de status van de printer aflezen. Hieronder vindt u uitleg over alle knoppen en lichtjes (van links naar rechts).

**Annuleren-knop** – Met deze knop annuleert u de actieve afdruktaak.

**Inktpatroonstatus-lichtje** – Wanneer het lichtje boven dit symbool brandt, dient u de inktpatronen te controleren. Zie ["Inktpatroonstatus" op](#page-33-2)  [pagina 27](#page-33-2) voor nadere informatie.

**Doorgaan-knop** en **-lichtje** – Wanneer dit lichtje knippert, moet u ingrijpen door bijvoorbeeld papier in de printer te plaatsen of een papierstoring te verhelpen. Door op de Doorgaan-knop te

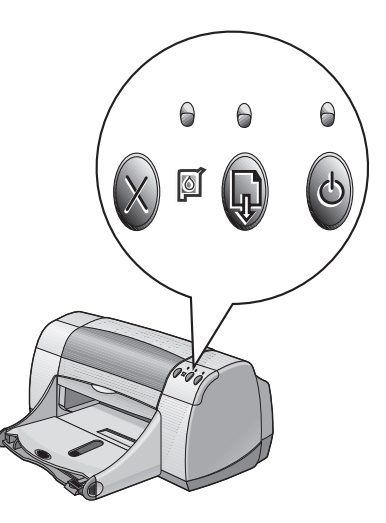

drukken, hervat u de afdruktaak. Zie ["Wat betekenen de knipperende lichtjes?" op](#page-47-0)  [pagina 41.](#page-47-0)

**Aan/uit-knop** en **-lichtje** – Met de Aan/uit-knop kunt u de printer aan- en uitzetten. Wanneer het groene lichtje boven de Aan/uit-knop knippert, is de printer bezig met afdrukken.

#### **Waarschuwing**

U dient altijd de Aan/uit-knop aan de voorzijde van de printer te gebruiken om de printer aan en uit te zetten. Als u de printer aan- en uitzet met een knop op een stekkerblok, stroomstootbeveiliging of wandschakelaar, kan de printer defect raken.

## <span id="page-8-0"></span>**Papierladen**

#### **INVOERlade**

Als u gaat afdrukken, dient u papier of ander afdrukmateriaal in de INVOERlade te plaatsen. Dit gaat eenvoudiger als u de lade uittrekt. Plaats het afdrukmateriaal met de goede zijde naar beneden in de lade. Schuif het afdrukmateriaal zo ver mogelijk in de INVOERlade. Nadat u het gewenste afdrukmateriaal in de lade hebt geplaatst, schuift u de papierregelaars tegen het materiaal. Vergeet niet de INVOERlade weer naar binnen te schuiven.

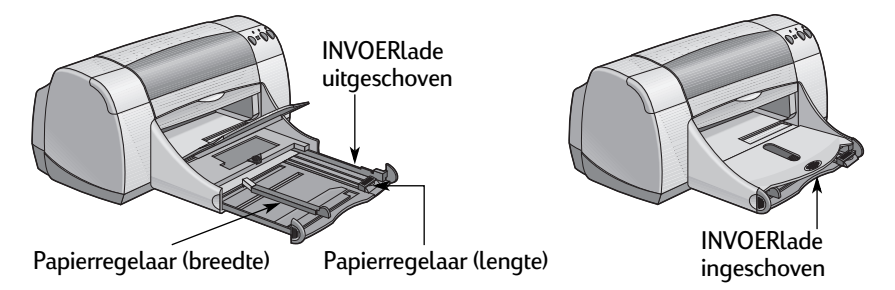

#### **UITVOERlade**

De afgedrukte pagina's worden in de UITVOERlade geplaatst. Afhankelijk van wat u afdrukt, kan de UITVOERlade al dan niet worden opgeklapt.

Niet opgeklapt – Dit is de stand die meestal wordt gebruikt. Wanneer de lade niet is opgeklapt, kunt u ook op enkele enveloppen afdrukken. Zie hoofdstuk 2 voor informatie over het afdrukken op ander afdrukmateriaal.

Opgeklapt – De UITVOERlade moet zijn opgeklapt wanneer u glanzend HP Premium Plus Photo Paper van 102 x 152 mm (met afscheurrand) wilt laden. Voor het afdrukken van banieren moet u de UITVOERlade in de opgeklapte stand laten staan.

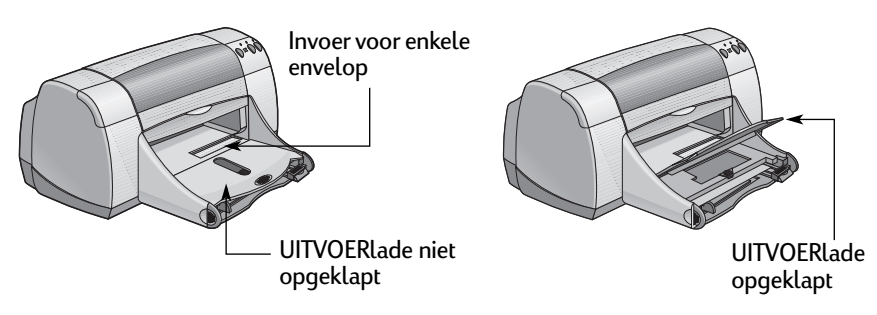

#### **1 Afdrukken kort samengevat**

#### **Fotolade**

De HP DeskJet 950C maakt gebruik van de exclusieve PhotoREt technologie van HP om uw kleurenfoto's nog beter af te drukken. Wanneer u bovendien afdrukt op glanzend HP Premium Plus Photo Paper van 102 x 152 mm (met afscheurrand), levert deze technologie een uitzonderlijke afdrukkwaliteit op.

De fotolade heeft een capaciteit van maximaal 24 vel HP Photo Paper. De eerste keer dat u fotopapier van 102 x 152 mm gebruikt, wordt de fotolade automatisch gekalibreerd door een leeg vel door de printer te transporteren. U kunt dit lege vel bewaren voor toekomstig gebruik. Zie pagina [13](#page-19-1) voor specifieke instructies voor het afdrukken van foto's.

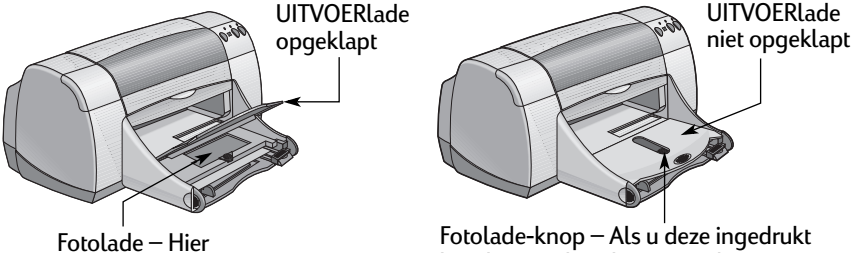

houdt en in de richting van de printer schuift, wordt de fotolade ingeschakeld.

### <span id="page-9-0"></span>**Onderhoudstips voor de printer**

plaatst u fotopapier.

Omdat de printer inkt in een fijne nevel op papier spuit, kunnen er na verloop van tijd inktvlekken zichtbaar worden op de behuizing van de printer. Deze vlekken en/of opgedroogde inkt verwijdert u van de buitenzijde van de printer met een zachte doek die u eerst vochtig hebt gemaakt met water.

Wanneer u de printer reinigt, dient u rekening te houden met het volgende:

- Maak de printer **nooit** aan de binnenkant schoon. De binnenkant van de printer mag niet met vloeistoffen in aanraking komen.
- Gebruik **geen** huishoudelijke schoonmaakmiddelen of wasmiddelen. Als een huishoudelijk schoonmaakmiddel of wasmiddel is gebruikt op de printer, dient u de buitenkant schoon te vegen met een zachte doek die u vochtig hebt gemaakt met water.
- Gebruik **geen** smeermiddelen op de steun van de inktpatroon. Wanneer de inktpatroonhouder heen en weer beweegt, is het normaal dat de printer geluid maakt.

Zie [pagina 32](#page-38-1) voor informatie over het reinigen van inktpatronen en de inktpatroonhouder.

 **3**

## <span id="page-10-1"></span><span id="page-10-0"></span>**Een printer selecteren**

Let op: De printersoftware moet reeds zijn geïnstalleerd. Als dat niet het geval is, raadpleegt u de *Snelle installatie poster* of de cd met de HP printersoftware die u bij de printer hebt ontvangen.

Als u de HP DeskJet printer nog niet met de **Kiezer** hebt ingesteld als de standaardprinter, gaat u als volgt te werk om dit nu te doen.

- **1** Controleer of de computer en de printer aanstaan en of de printer met een USB-kabel is aangesloten op de computer.
- **2** Selecteer **Kiezer** in het **Apple**-menu.
- **3** Klik in het linkerdeel van het venster Kiezer op het symbool **DeskJet 900 Series**.
- **4** Klik in het rechterdeel van het venster Kiezer op **DeskJet 950C**.
- **5** Sluit het venster **Kiezer**.

#### <span id="page-10-2"></span>**Andere manieren om een standaardprinter te selecteren**

Behalve met het venster Kiezer, kunt u een standaardprinter ook op een van de volgende manieren selecteren:

- Selecteer de gewenste printer door op de menubalk bovenaan het venster op het **printersymbool** te klikken en vervolgens **DeskJet 950C** te kiezen.
- Als de regelbalk zichtbaar is, selecteert u de gewenste printer door op het **printersymbool** op de regelbalk te klikken en **DeskJet 950C** te kiezen.
- Sleep het document dat u wilt afdrukken naar het symbool van de gewenste printer op het bureaublad.
- Klik op het symbool van de HP DeskJet printer die u wilt gebruiken en kies **Standaardprinter** in het menu **Print**.

Met de opdracht Afdrukken worden de documenten naar deze printer gestuurd totdat u een nieuwe standaardprinter selecteert. Als u een andere printer selecteert, dient u het document te controleren voordat u het afdrukt om na te gaan of de opmaak of pagina-indeling van het document is veranderd.

## <span id="page-11-0"></span>**Afdrukken vanaf het bureaublad**

Vanaf het bureaublad afdrukken is handig als u een aantal documenten tegelijk wilt afdrukken of wanneer u een document hebt dat al is opgemaakt voor een bepaalde printer. U kunt op twee manieren documenten afdrukken vanaf het bureaublad. Als u vanaf het bureaublad wilt afdrukken, gaat u op een van de volgende manieren te werk:

• Sleep de symbolen van de documenten die u wilt afdrukken naar het symbool van de gewenste printer op het bureaublad.

*OF*

• Selecteer de symbolen van de documenten die u wilt afdrukken en kies **Print** in het menu **Archief**. Wanneer het dialoogvenster **Print** verschijnt, selecteert u de gewenste afdrukopties en klikt u vervolgens op de knop **Print**.

### <span id="page-11-1"></span>**De printerstatus controleren**

**Symbool Beschrijving Symbool Beschrijving** Afdrukken op Printer in ruststand  $\sim$ DESKJET 950C standaardprinter is DESKJET 950C (standaardprinter) onderbroken Printer in ruststand (niet-Printer in ruststand (niet-<br>standaardprinter) beskier 950c  $\alpha$ DESKJET 950C Bezig met afdrukken op Printer niet beschikbaar of standaardprinter niet aangeslotenDESKJET 950C DESKJET 950C

Het symbool op het bureaublad geeft aan wat de status van een printer is.

## <span id="page-12-0"></span>**Pagina-instelling - de pagina-opmaak instellen**

In het dialoogvenster **HP DeskJet 900 Series pagina-instelling** kunt u instellingen definiëren zoals papierformaat, de schaal en de afdrukrichting. U opent dit dialoogvenster als volgt:

- **1** Start het programma waarmee u het document hebt gemaakt.
- **2** Kies **Pagina-instelling** in het menu **Archief**.

#### **Papierformaat, schaal en afdrukrichting**

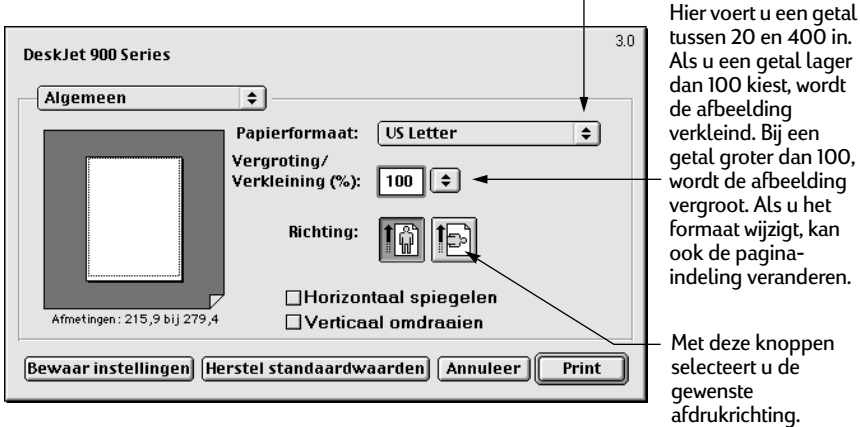

U moet de instellingen voor het papierformaat, enveloppen of ander afdrukmateriaal afstemmen op het papier in de INVOERlade.  $\overline{\phantom{a}}$ 

### <span id="page-13-0"></span>**Dialoogvenster Print**

In het dialoogvenster **Print** van de **HP DeskJet 900 Series** definieert u instellingen zoals het aantal exemplaren dat u wilt afdrukken, de pagina's die u wilt afdrukken, de papiersoort, de afdrukkwaliteit, de pagina-indeling, de kleur en afdrukken op de achtergrond. U opent dit dialoogvenster door **Print** in het menu **Archief** van het programma te selecteren.

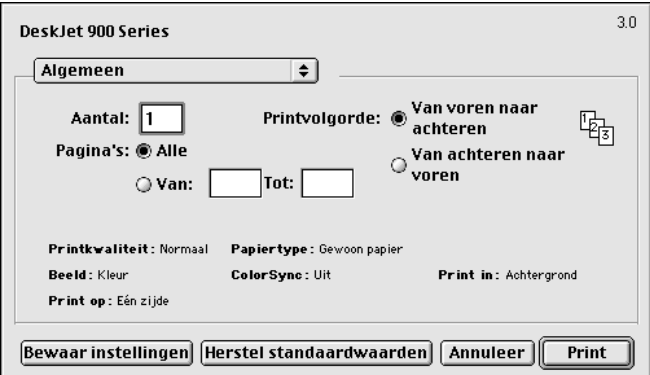

#### **Knoppen**

Onderaan het dialoogvenster Print vindt u vier knoppen:

- **Bewaar instellingen**: hiermee slaat u de geselecteerde afdrukinstellingen op.
- **Herstel standaardwaarden**: hiermee herstelt u de afdrukinstellingen zoals die door HP zijn gedefinieerd.
- **Annuleer**: hiermee annuleert u gedefinieerde instellingen en sluit u het dialoogvenster Print.
- **Print**: hiermee start u het afdrukken.

#### **Algemeen**

**Algemeen** is het geselecteerde vensterpaneel in het dialoogvenster **Print**. Met dit vensterpaneel kunt u instellen hoeveel exemplaren u wilt afdrukken, of u het hele document of alleen bepaalde pagina's wilt afdrukken en of u het afdrukken wilt beginnen bij de eerste of de laatste pagina.

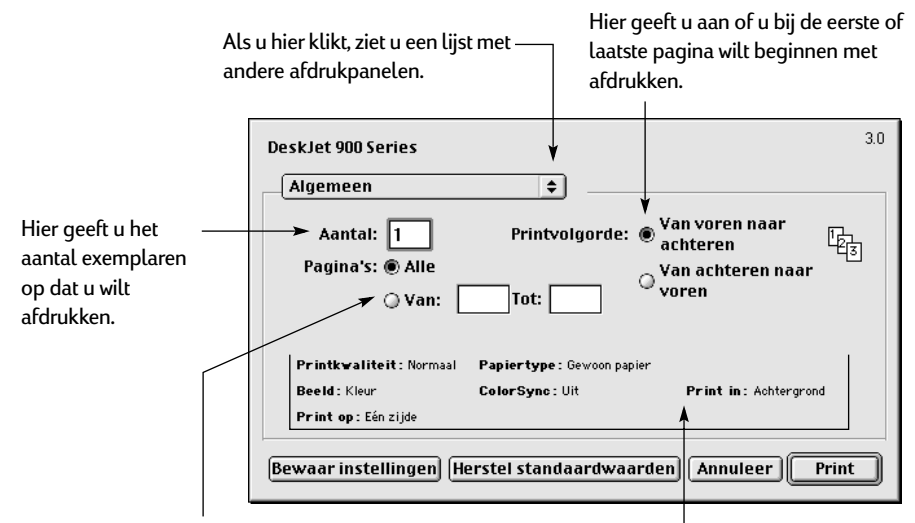

Als u niet het hele document wilt afdrukken, vult u hier de nummers in van de eerste en laatste pagina die u wilt afdrukken.

Hier ziet u opties die in andere afdrukpanelen zijn ingesteld.

Met het menu **Algemeen** kunt u ook toegang krijgen tot de volgende afdrukpanelen:

- **Papiertype/kwaliteit** (zie ["Papiertype/kwaliteit" op pagina 9](#page-15-0))
- **Lay-out** (zie ["Lay-out" op pagina 9](#page-15-1))
- **Kleur** (zie ["Kleur" op pagina 10](#page-16-0))
- **Afdrukken op achtergrond** (zie ["Afdrukken op achtergrond" op pagina 11](#page-17-0))
- **Inktregeling**: hiermee kunt u de hoeveelheid inkt en de droogtijd bijstellen

#### <span id="page-15-0"></span>**Papiertype/kwaliteit**

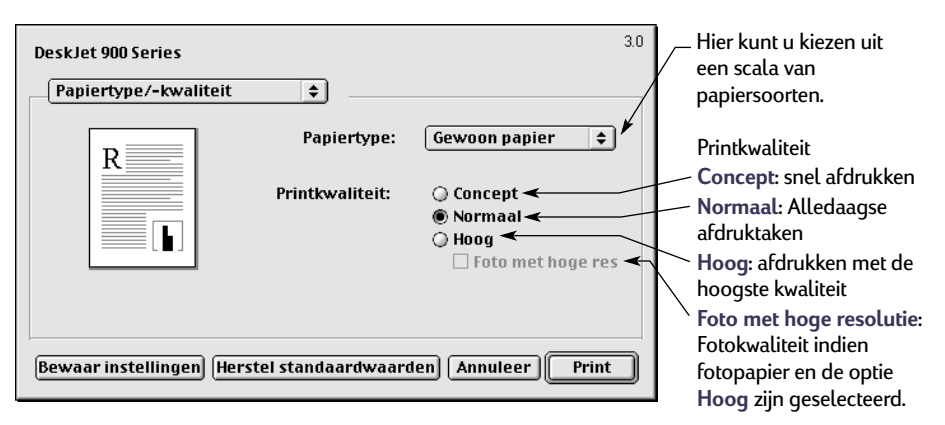

#### <span id="page-15-1"></span>**Lay-out**

In het vensterpaneel Lay-out kunt u het aantal pagina's per vel opgeven evenals het aantal pagina's in horizontale en verticale richting en zo een poster afdrukken.

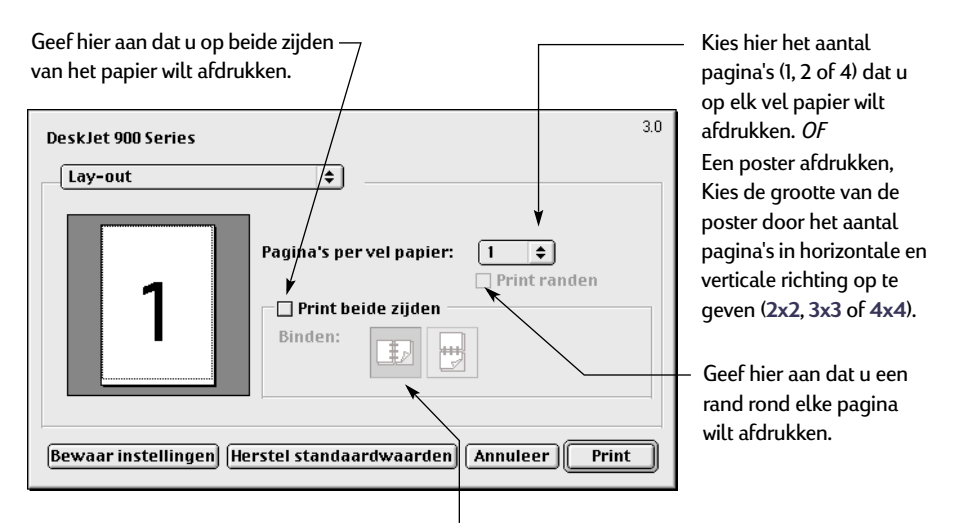

Als u de optie **Print beide zijden** inschakelt, moet u bij **Binden** op de juiste knop klikken (zijkant of bovenzijde).

#### <span id="page-16-0"></span>**Kleur**

Uw HP DeskJet 900 Series printer maakt gebruik van de kleurenafstemming technologie van HP om een intelligente analyse te maken van elk element op een pagina – tekst, afbeeldingen en foto's – en zo de beste kleurenafdruk te produceren.

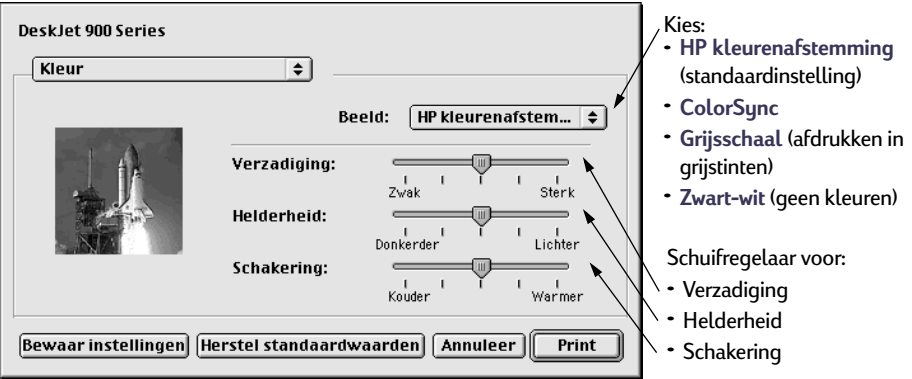

**HP Kleurenafstemming** is de standaardinstelling van de optie **Beeld** in het vensterpaneel Kleur. Wanneer u deze optie kiest, kunt u de verzadiging, helderheid en schakering met de desbetreffende schuifregelaars bijstellen. De middelste positie van de schuifregelaars is echter optimaal in de meeste gevallen en voor het meeste afdrukmateriaal.

De instelling **ColorSync** gebruikt u voor het afstemmen van kleuren op andere componenten met het ColorSync systeem.

Als u de instelling **Grijsschaal** kiest, wordt afgedrukt in grijstinten. Hierbij kunt u de afdruk ook optimaliseren voor faxen of fotokopiëren.

U kiest de instelling **Zwart-wit** als u in zwart-wit wilt afdrukken (geen kleuren, geen grijstinten).

#### <span id="page-17-0"></span>**Afdrukken op achtergrond**

Kies de instelling **Achtergrond** als u tijdens het afdrukken wilt doorwerken. Als u **Voorgrond** kiest, wordt uw werk sneller afgedrukt maar kunt u pas verder gaan met ander werk nadat het afdrukken is voltooid.

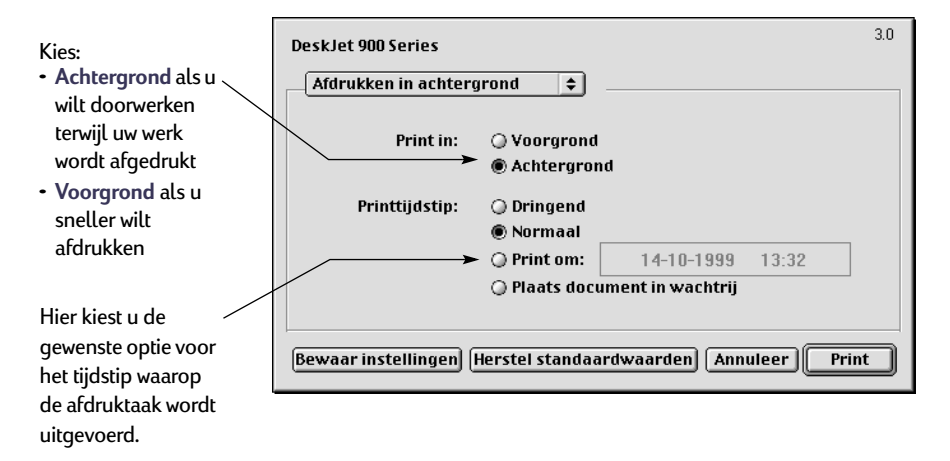

In de volgende tabel worden de mogelijkheden beschreven die beschikbaar zijn wanneer u op de achtergrond afdrukt. Als u deze mogelijkheden wilt gebruiken vanaf het bureaublad, dubbelklikt u op het printersymbool van de **DeskJet 950C**.

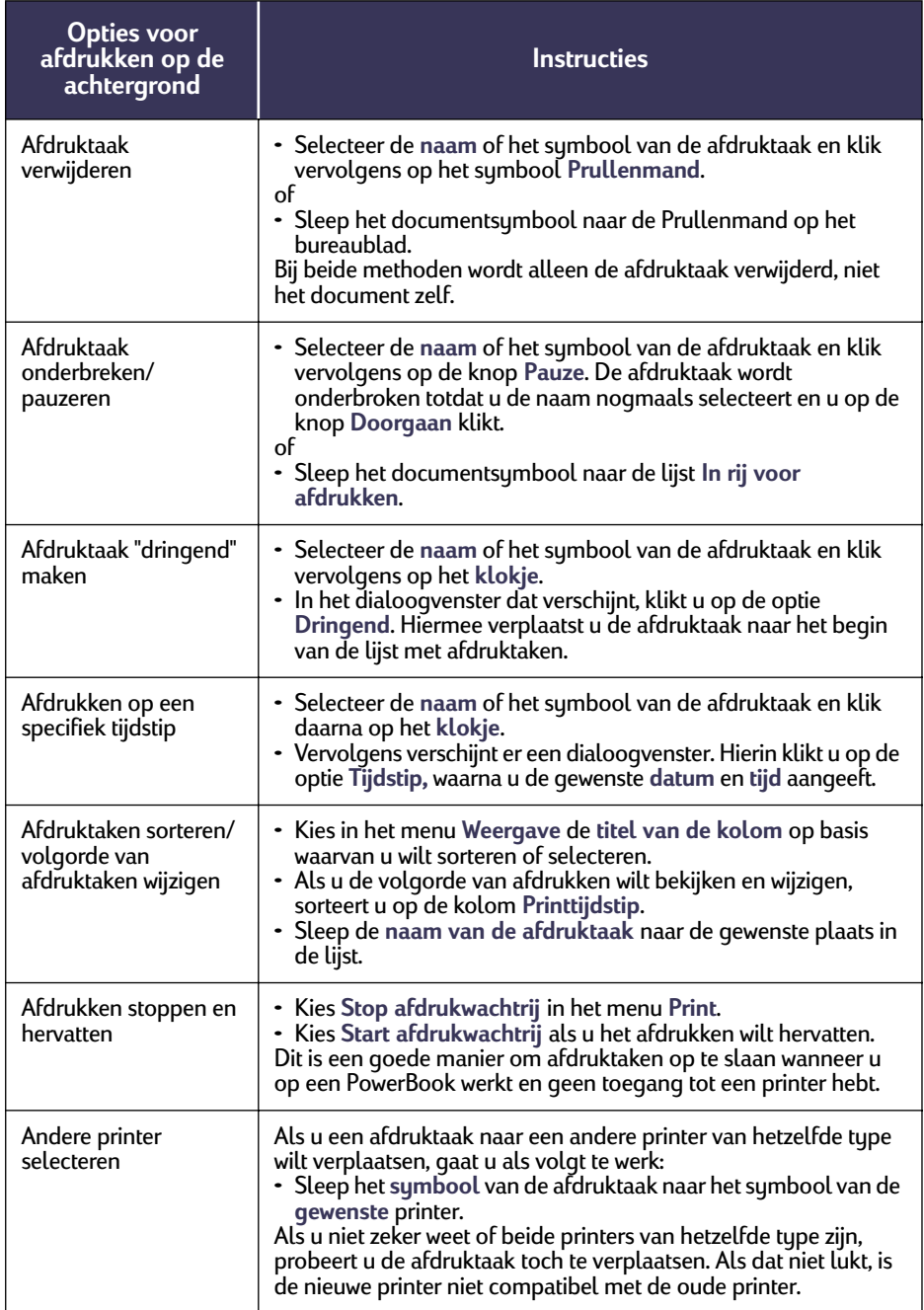

## <span id="page-19-1"></span><span id="page-19-0"></span>**Afdrukken op verschillende soorten papier en afdrukmateriaal**

De HP DeskJet 950C Series is geschikt voor zoveel verschillende soorten afdrukmateriaal dat u eigenlijk beschikt over een kleine drukkerij. In dit gedeelte leest u hoe u deze verschillende soorten afdrukmateriaal kunt gebruiken.

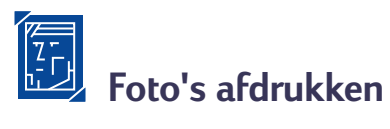

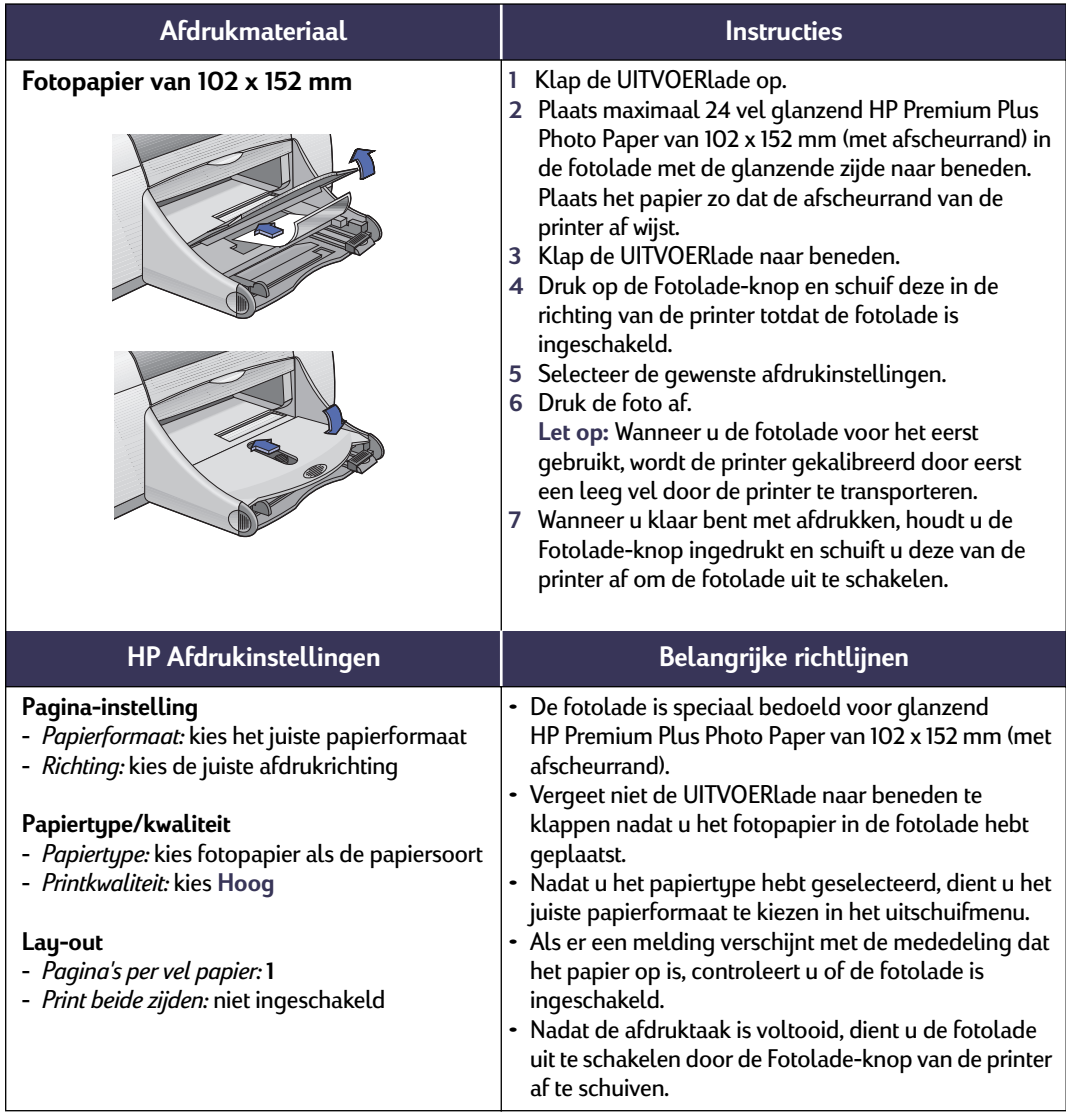

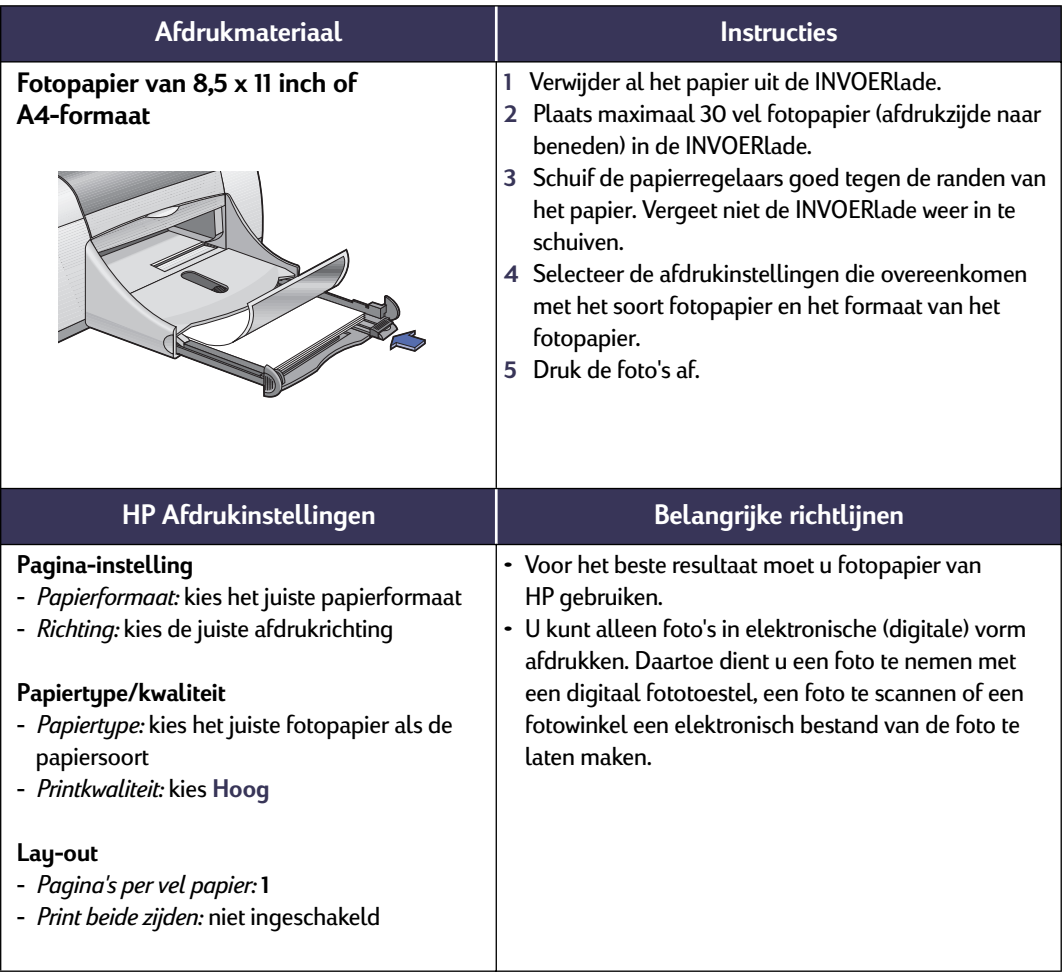

# **Wenskaarten en Hagaki afdrukken**

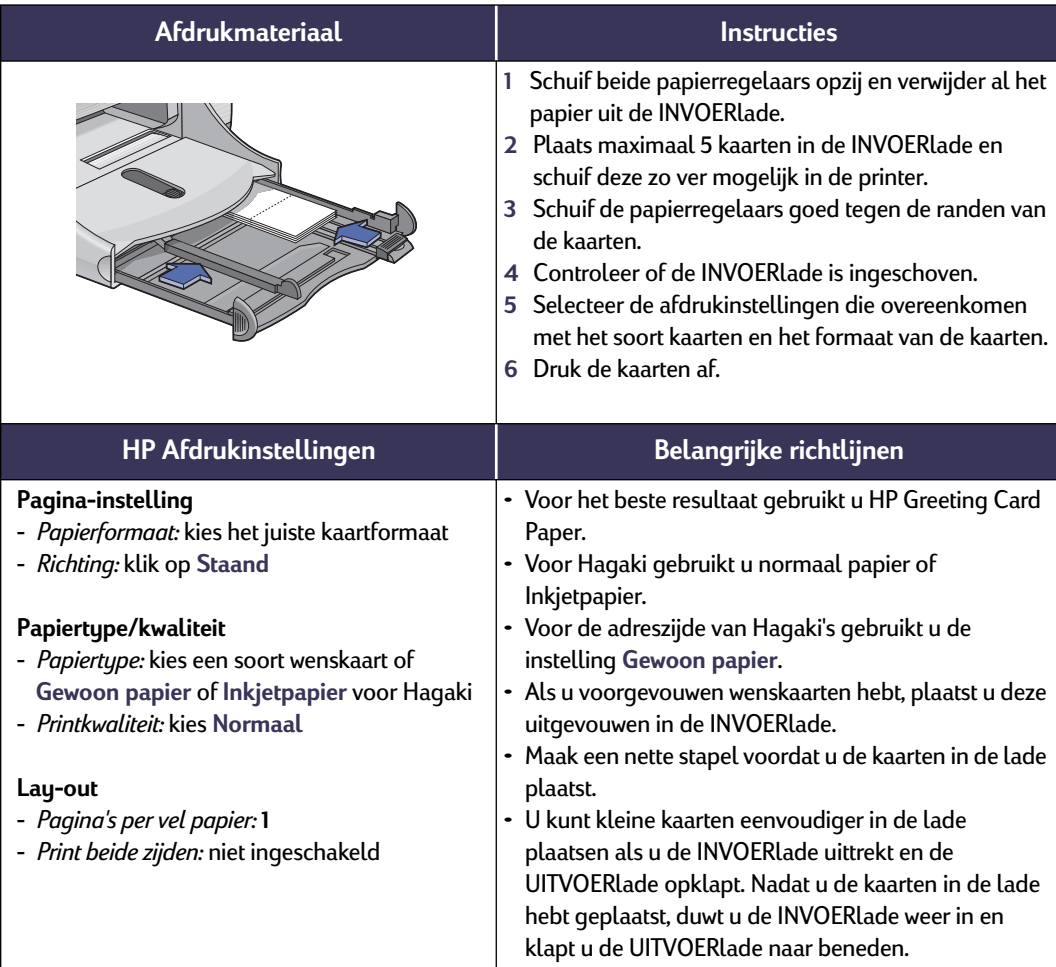

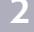

# **Enveloppen afdrukken**

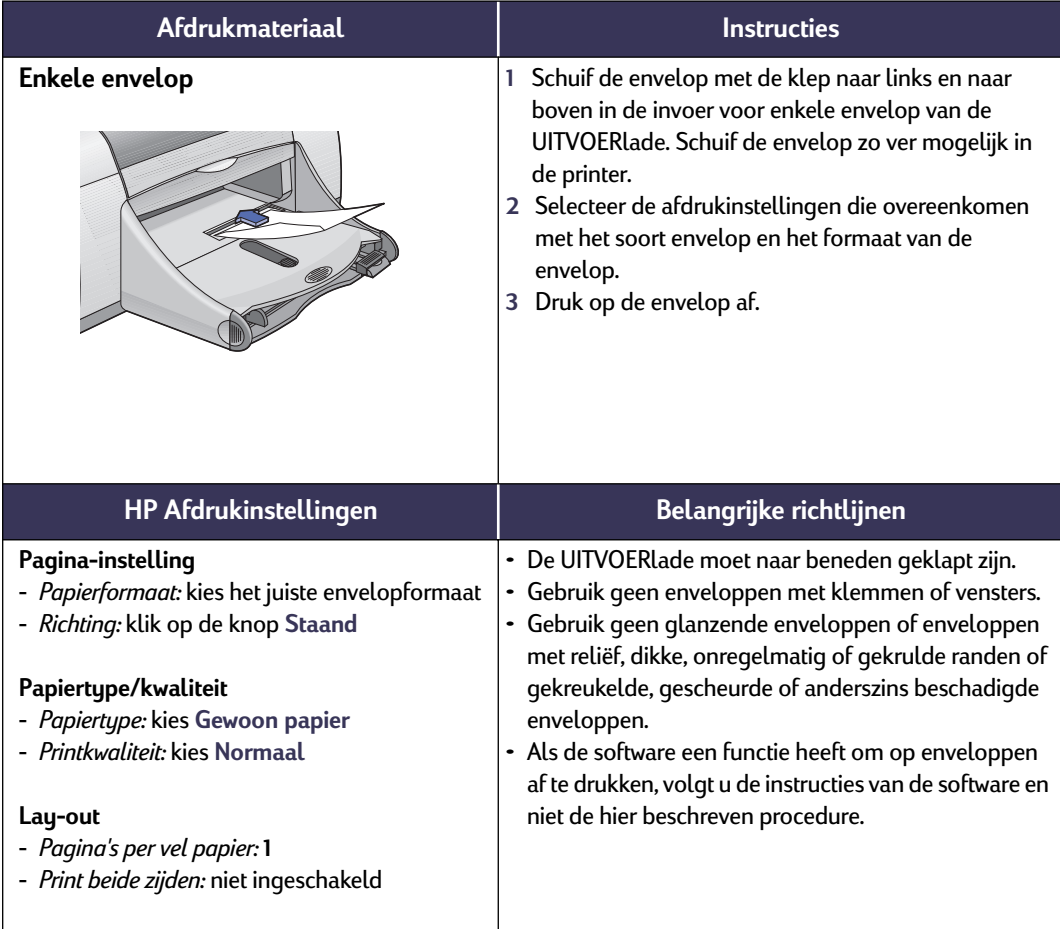

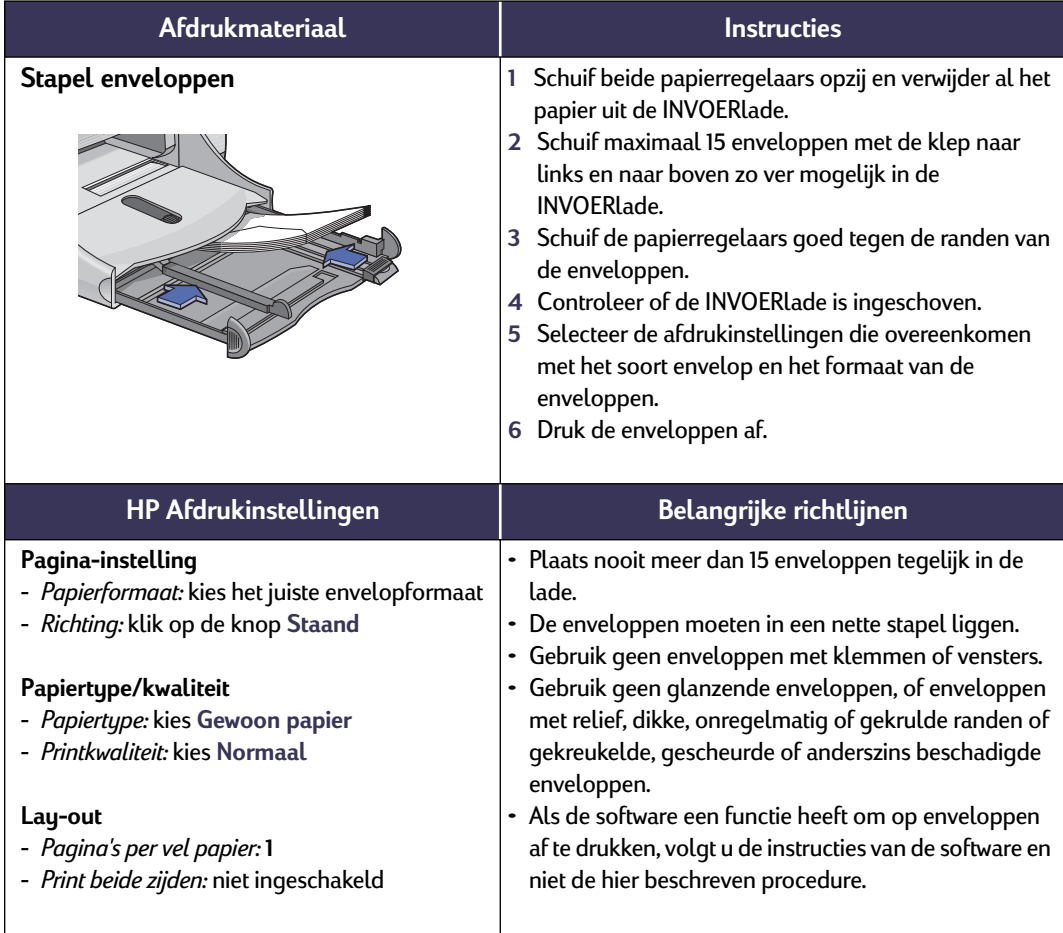

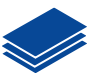

# **Kaarten afdrukken**

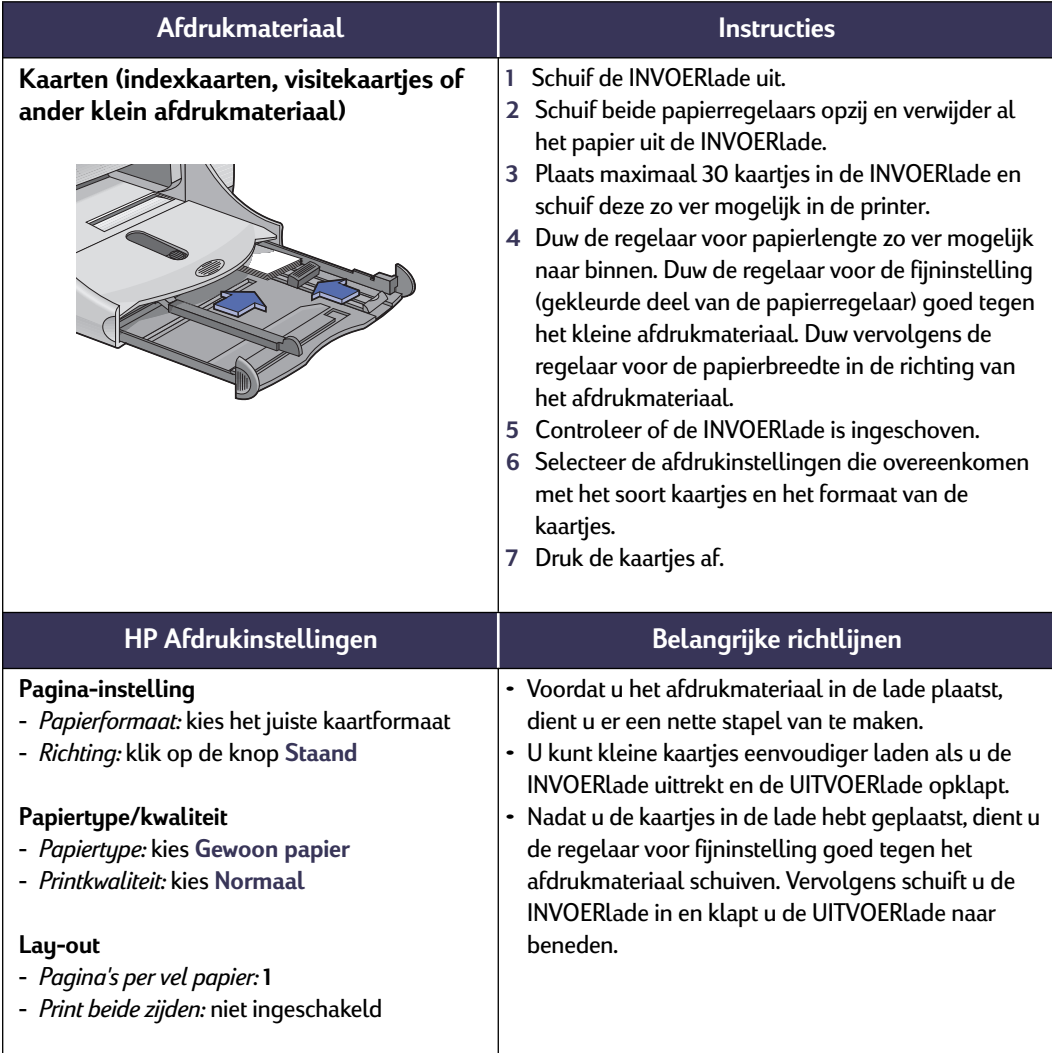

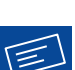

# **Etiketten afdrukken**

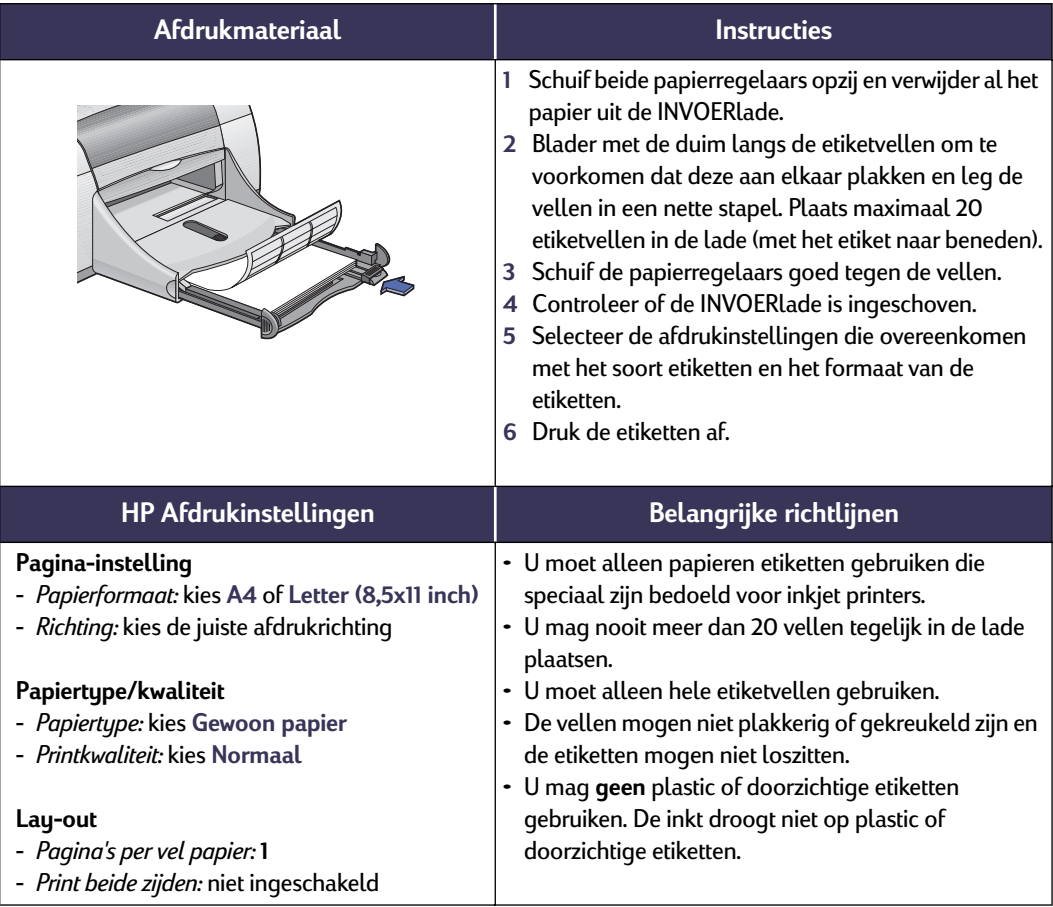

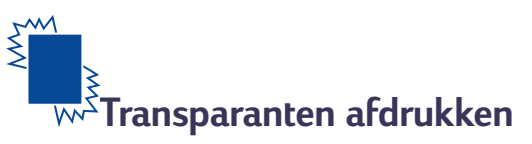

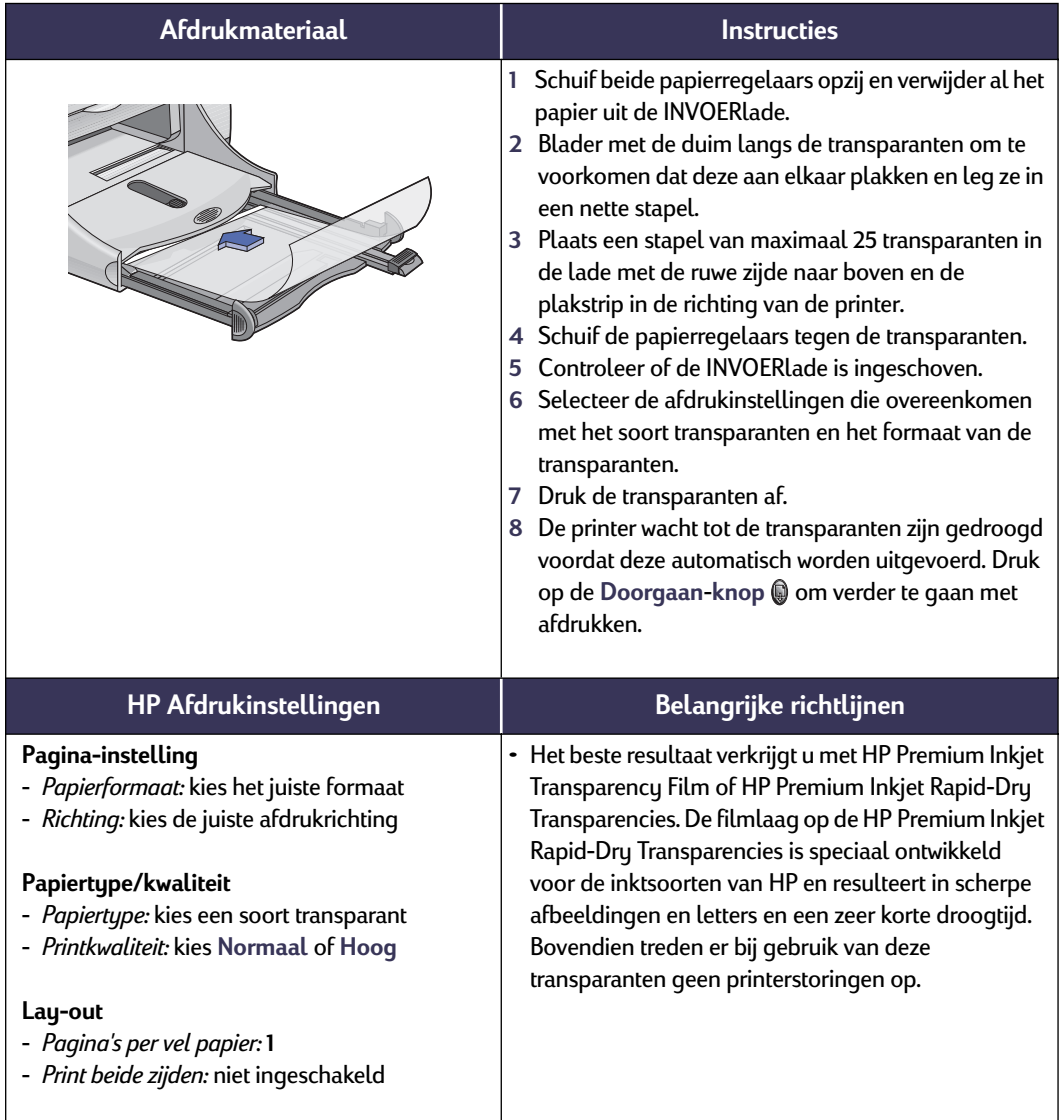

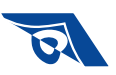

# **Opstrijkpatronen afdrukken**

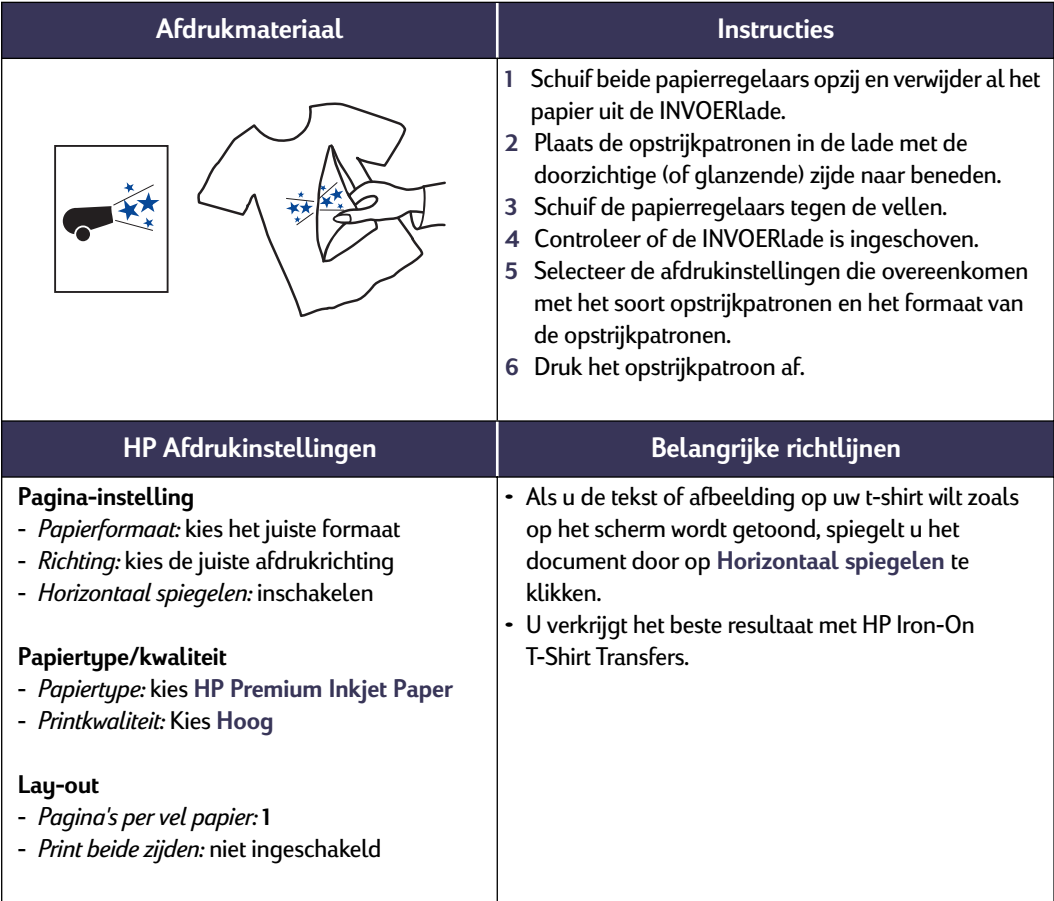

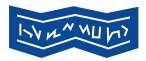

# **Banieren afdrukken**

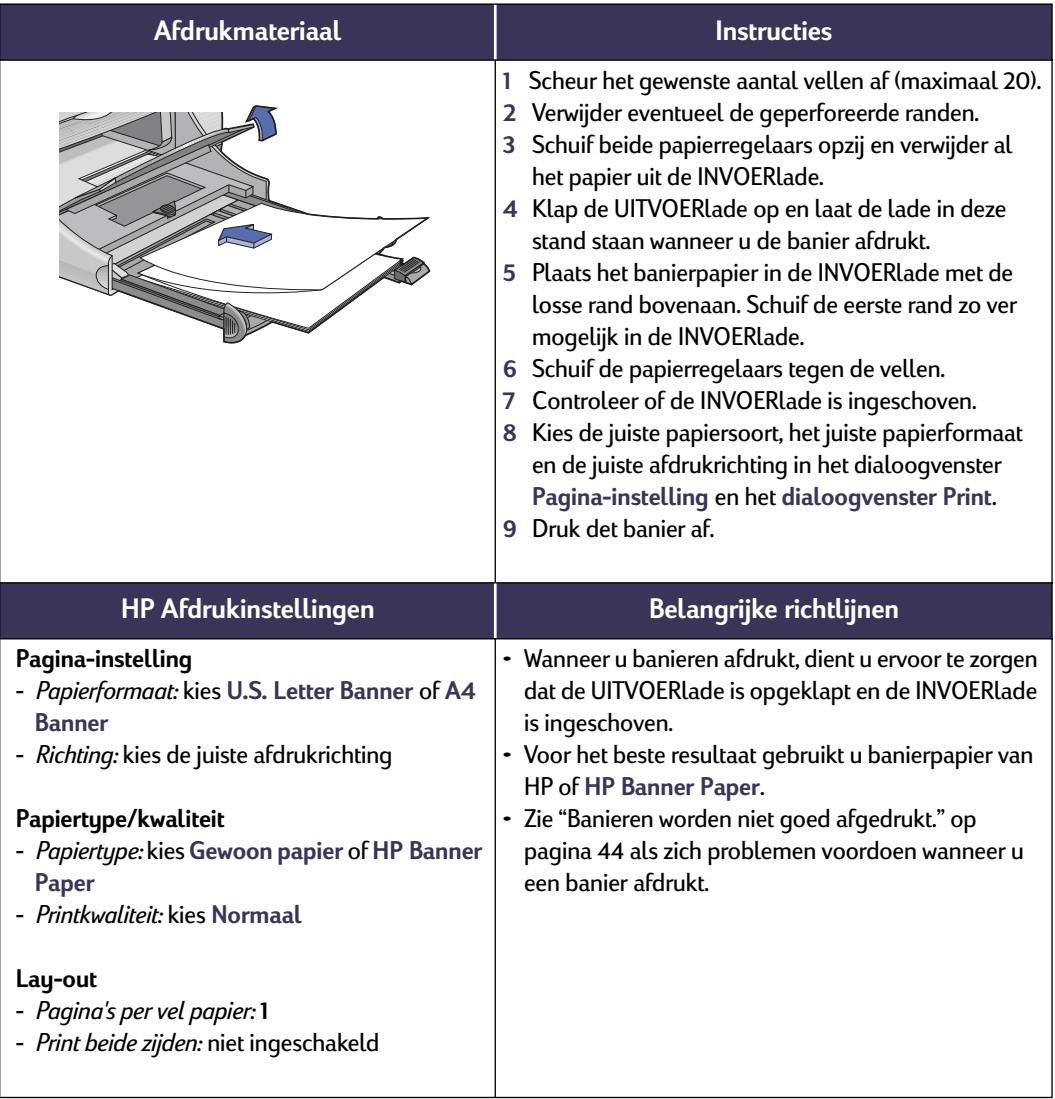

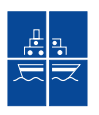

# **Posters afdrukken**

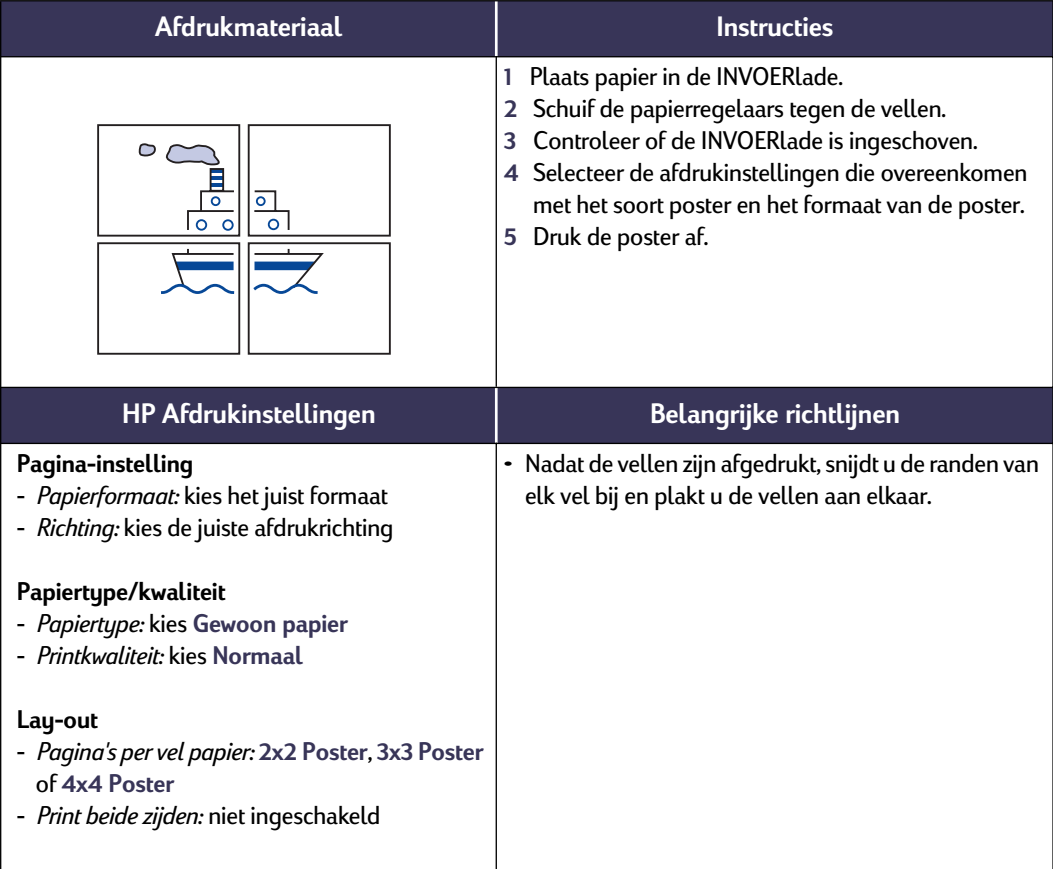

# **Dubbelzijdig afdrukken**

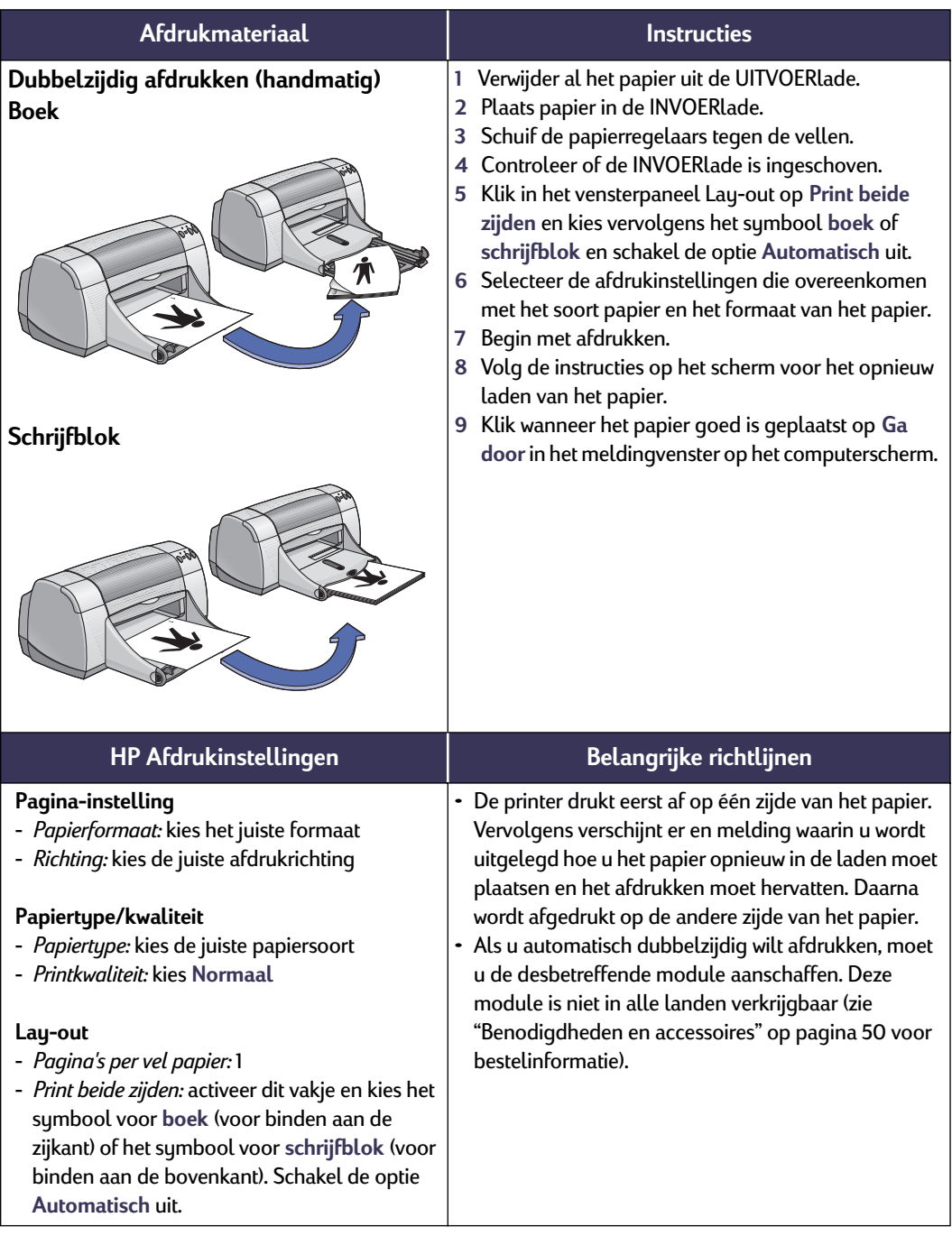

### <span id="page-31-0"></span>**Het venster HP DeskJet hulpprogramma**

Het HP DeskJet hulpprogramma bevindt zich in de map Hulpprogramma's in de hoofddirectory van de vaste schijf. Het venster HP DeskJet hulpprogramma heeft zeven panelen zoals u in de volgende afbeelding ziet.

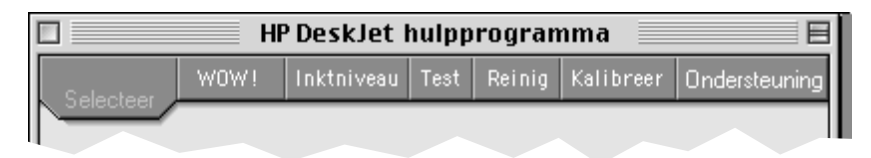

- Met het vensterpaneel **Selecteer** kunt u de **DeskJet 950C** selecteren in de lijst met de printers die op de computer zijn aangesloten (zie ["Het vensterpaneel](#page-32-0)  [Selecteer" op pagina 26](#page-32-0)).
- **WOW!** toont de foto-afdrukkwaliteit van de HP DeskJet 950C.
- Met het vensterpaneel **Inktniveau** ziet u hoeveel inkt elke inktpatroon nog ongeveer bevat.
- Met het vensterpaneel **Test** kunt u een testdocument afdrukken.
- Met het vensterpaneel **Reinig** kunt u de inktpatronen automatisch reinigen.
- Met het vensterpaneel **Kalibreer** kunt u de kleureninktpatroon en de patroon met zwarte inkt automatisch uitlijnen en de fotolade kalibreren.
- Het vensterpaneel **Ondersteuning** (Support) bevat koppelingen naar de website van de HP Klantenondersteuning en naar updates van de printersoftware.

U kunt gewoon op een vensterpaneel klikken en vervolgens de gewenste optie(s) kiezen.

#### <span id="page-32-0"></span>**Het vensterpaneel Selecteer**

U gebruikt het vensterpaneel Selecteer wanneer u tijdens het gebruik van dit venster wordt gevraagd een printer te selecteren. Als u bijvoorbeeld de printer wilt kalibreren met het vensterpaneel **Kalibreer**, wordt u gevraagd eerst een printer te selecteren als dat nog niet is gebeurd.

Als u een printer wilt selecteren in het venster **HP DeskJet hulpprogramma**, gaat u als volgt te werk:

- **1** Klik op het vensterpaneel **Selecteer** in het venster **Hulpprogramma**.
- **2** Selecteer **USB**.
- **3** Selecteer in de lijst **Maak verbinding met:** de juiste HP DeskJet printer.

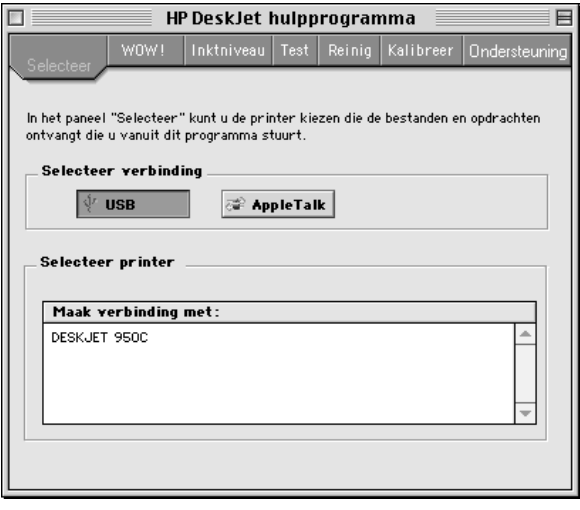

# <span id="page-33-2"></span><span id="page-33-0"></span>**3 Gebruik en onderhoud van de inktpatronen**

## <span id="page-33-1"></span>**Inktpatroonstatus**

Het Inktpatroonstatus-lichtje knippert wanneer een van de inktpatronen of beide inktpatronen bijna leeg zijn, niet goed zijn geïnstalleerd of defect zijn. Het lichtje knippert ook als u het verkeerde soort inktpatroon probeert te gebruiken. Als de inkt bijna op is, stopt het lichtje met knipperen zodra u de kap opent. Bij ieder ander probleem met een inktpatroon, blijft het Inktpatroonstatus-lichtje knipperen.

Als u de status van de inktpatronen wilt controleren, opent u de kap van de printer. De gele pijl op de inktpatroon wijst nu naar een van de vijf Inktpatroonstatus-symbolen.

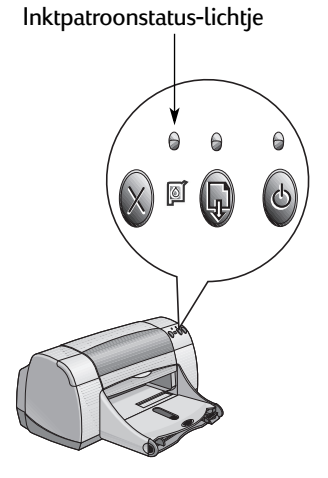

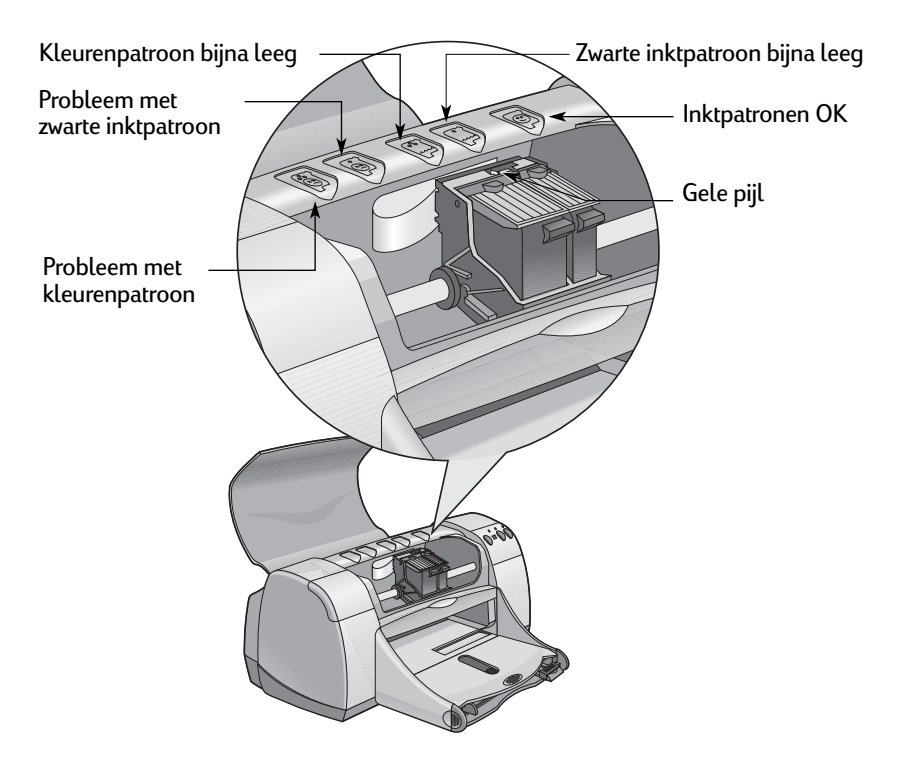

### **3 Gebruik en onderhoud van de inktpatronen**

Wanneer het Inktpatroonstatus-lichtje knippert, opent u de kap van de printer en volgt u de onderstaande instructies. Zie [pagina 29](#page-35-0) voor meer informatie over het vervangen van inktpatronen.

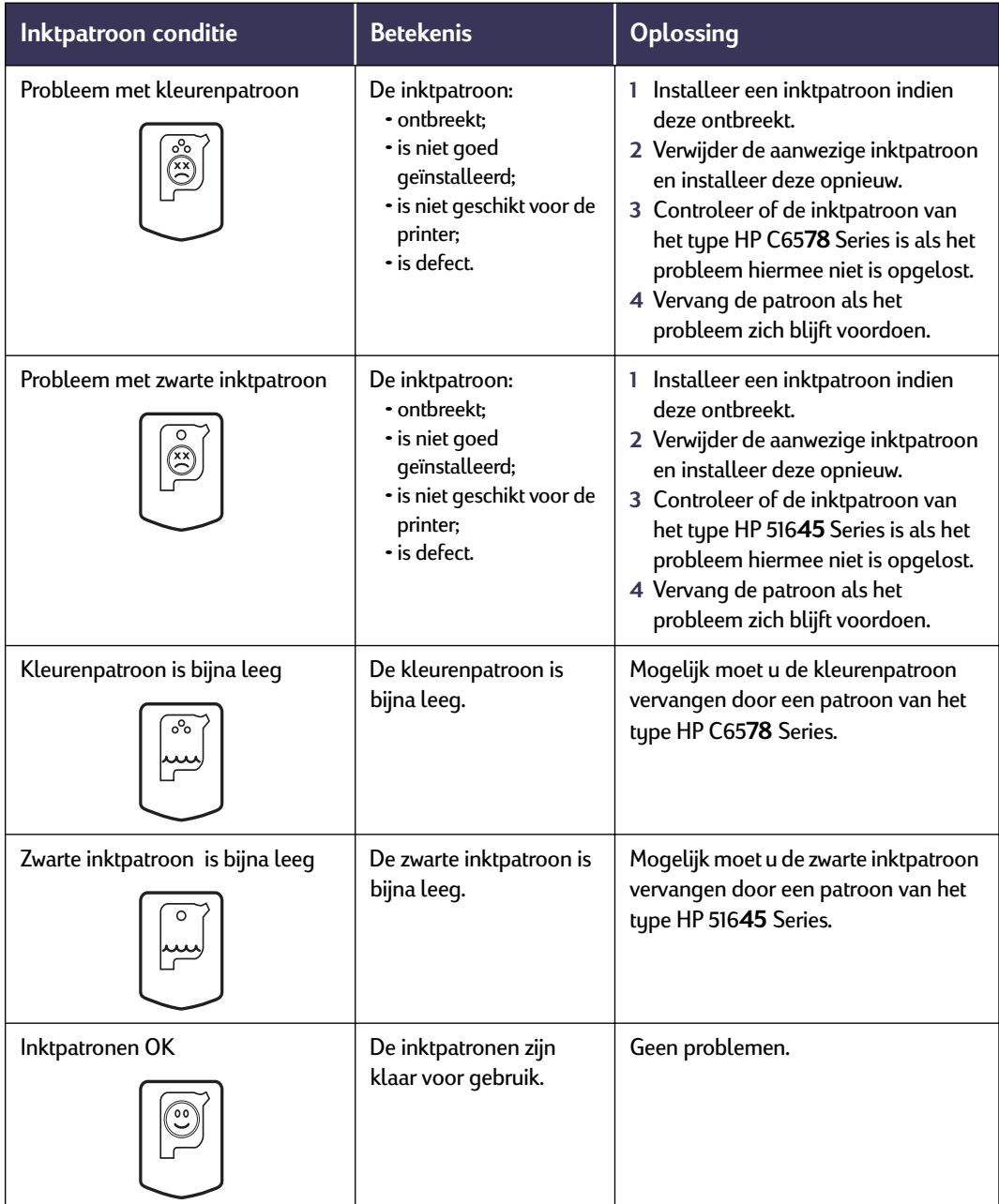

#### <span id="page-35-0"></span>**Inktpatronen vervangen**

**Let op:** Wanneer u reservepatronen koopt, moeten deze de juiste inktpatronen voor uw computer zijn:

- zwart HP 516**45** Series
- driekleuren HP C65**78** Series

**Let op:** Wanneer een inktpatroon bijna leeg is, dient u deze in de houder te laten totdat u een reservepatroon hebt om de lege patroon te vervangen. Wanneer er zich slechts één inktpatroon in de houder bevindt, kunt u niet afdrukken.

#### **Voor het vervangen van een inktpatroon gaat u als volgt te werk:**

- 1 Druk op de Aan/uit-knop  $\odot$  om de printer aan te zetten.
- **2** Open de kap. De houder wordt verplaatst naar een bereikbare positie.
- **3** Klap de klem van de houder op.
- **4** Neem de patroon uit de houder en gooi deze weg.

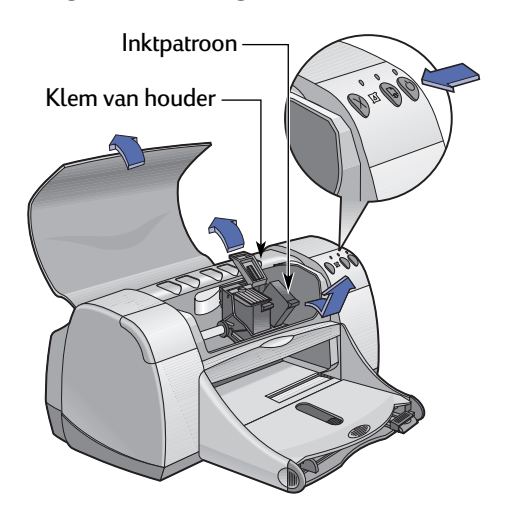

Houd inktpatronen buiten het bereik van kinderen. **Waarschuwing**
# **3 Gebruik en onderhoud van de inktpatronen**

**5** Haal de reservepatroon uit de verpakking en verwijder voorzichtig de beschermende tape.

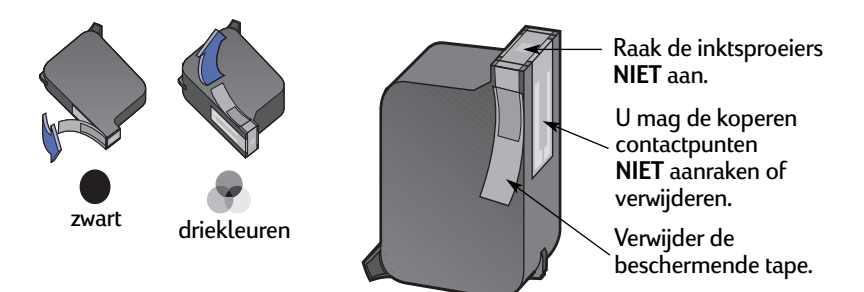

#### **Waarschuwing**

- Raak de sproeiers of koperen contactpunten van de inktpatroon **NIET** aan. Als u dit wel doet, kunnen sproeiers verstopt raken, problemen met de inkt optreden of zich problemen met het elektrische contact voordoen. Verwijder ook de koperen strips **NIET**. Deze zijn nodig voor het elektrische contact.
- **6** Duw de inktpatroon stevig en recht naar beneden in de inktpatroonhouder.
- <span id="page-36-0"></span>**7** Sluit de klem van de houder. Wanneer de vergrendeling volledig gesloten is, hoort u een klik.
- **8** Plaats normaal wit papier in de INVOERlade.
- **9** Sluit de kap. Vervolgens wordt er een kalibratiepagina afgedrukt.

<span id="page-36-1"></span>**Let op:** Steeds wanneer u een nieuwe inktpatroon installeert, wordt er een kalibratiepagina afgedrukt zodat de afdrukkwaliteit kan worden gewaarborgd. Als u een afdruktaak onderbreekt om een inktpatroon te vervangen, wordt de kalibratiepagina pas afgedrukt nadat de afdruktaak is voltooid.

**10** Als het Inktpatroonstatus-lichtje [8] blijft knipperen nadat u een nieuwe inktpatroon hebt geïnstalleerd, controleert u het artikelnummer van de inktpatroon om na te gaan of u het juiste type hebt gebruikt.

# <span id="page-37-0"></span>**Inktpatronen bewaren**

Als u zich aan de volgende richtlijnen houdt, blijven de inktpatronen afdrukken van uitstekende kwaliteit leveren.

- Bewaar alle inktpatronen in de verzegelde verpakking bij kamertemperatuur (15,6-26,6˚ C) totdat u de inktpatronen gaat gebruiken.
- <span id="page-37-1"></span>• Laat eenmaal geïnstalleerde inktpatronen altijd in de houder zitten om te voorkomen dat deze uitdrogen of verstopt raken.
- Bewaar onverzegelde inktpatronen in een luchtdichte plastic verpakking.
- Onderbreek **NOOIT** de stroomvoorziening van de printer voordat deze klaar is met afdrukken en de inktpatroonhouders zich in de rustpositie aan de rechterzijde van de printer bevinden. De inktpatronen drogen uit indien deze zich niet in de rustpositie bevinden wanneer u de printer niet gebruikt.
- Gebruik alleen de Aan/uit-knop  $\bullet$  aan de voorzijde van de printer om de printer aan en uit te zetten. Als u de printer aan- en uitzet met een knop op een stekkerblok, stroomstootbeveiliging of wandschakelaar, kan de printer defect raken. **Waarschuwing**

# <span id="page-38-2"></span><span id="page-38-0"></span>**Inktpatronen reinigen**

## **Wanneer moet u inktpatronen reinigen?**

U moet de inktpatronen reinigen wanneer op de afdruk lijnen of punten ontbreken of de afdruk inktstrepen vertoont.

# **Er ontbreken lijnen of punten op de afdruk**

U kunt de inktpatronen als volgt met behulp van het venster **HP DeskJet hulpprogramma** reinigen:

- <span id="page-38-4"></span>**1** Dubbelklik op het symbool **HP DeskJet hulpprogramma** in de map Hulpprogramma's in de hoofddirectory van de vaste schijf.
- **2** Klik op het vensterpaneel **Reinig** en vervolgens op de knop **Reinig**. Volg de instructies op het scherm.

**Let op:** Door de inktpatronen onnodig vaak te reinigen, verspilt u inkt en verkort u de levensduur van de patronen.

# **De afdruk vertoont inktstrepen**

Als de afdruk inktstrepen vertoont, dient u de inktpatronen en de houder te reinigen. Daartoe gaat u als volgt te werk.

- **1** Dubbelklik op het symbool **HP DeskJet hulpprogramma** in de map Hulpprogramma's in de hoofddirectory van de vaste schijf.
- **2** Klik op het vensterpaneel **Reinig** en vervolgens op de knop **Reinig**. Volg de instructies op het scherm. Als de afdruk hierna nog steeds inktstrepen vertoont, volgt u de instructies onder "De inktpatronen met de hand reinigen" op de volgende pagina.

Zorg dat er geen inkt op uw handen of kleding komt. Voorzichtig

<span id="page-38-5"></span><span id="page-38-3"></span><span id="page-38-1"></span>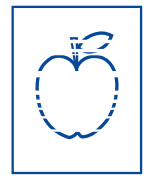

### **De inktpatronen en inktpatroonhouder met de hand reinigen**

<span id="page-39-2"></span><span id="page-39-1"></span>Om de inktpatronen en houder goed te kunnen reinigen, hebt u gedestilleerd of gebotteld water nodig en wattenstaafjes of ander pluisvrij, absorberend materiaal dat niet aan de patronen blijft plakken.

#### **De inktpatronen met de hand reinigen**

- **1** Druk op de Aan/uit-knop  $\heartsuit$  om de printer aan te zetten en open vervolgens de kap van de printer.
- **2** Wacht tot de inktpatronen zich in een bereikbare positie bevinden en trek het netsnoer uit de achterzijde van de printer.

Houd nieuwe en gebruikte inktpatronen buiten het bereik van kinderen. **Waarschuwing**

- **3** Verwijder de inktpatronen en plaats deze op een vel papier met de inktsproeiers naar boven.
- U mag de sproeiers of koperen contactpunten van de inktpatroon **NIET** aanraken. Als u dit wel doet, kunnen sproeiers verstopt raken, problemen met de inkt optreden of zich problemen met het elektrische contact voordoen. U mag ook de koperen strips **NIET** verwijderen. Deze zijn nodig voor het elektrische contact. Voorzichtig
	- **4** Dompel een wattenstaafje in gedestilleerd water en knijp het overtollige water uit het staafje.
	- **5** Reinig het **oppervlak** en de **randen** van de inktpatroon zoals getoond. Reinig de inktsproeiers **NIET**.

Voorzichtig

**6** Controleer of er zich geen draden op het oppervlak of de randen bevinden. Als dat wel het geval is, dient u de patroon nogmaals te reinigen.

<span id="page-39-0"></span>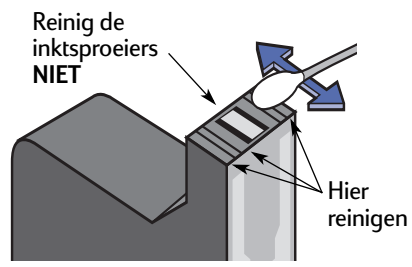

**7** Reinig de andere inktpatroon op dezelfde manier.

De verwijderde inktpatronen dienen binnen 30 minuten weer in de houder te worden geplaatst.

# **3 Gebruik en onderhoud van de inktpatronen**

#### **De inktpatroonhouder met de hand reinigen**

- **1** Gebruik schone, vochtige wattenstaafjes om de onderzijde van houderbehuizing te reinigen.
- **2** Ga hiermee door totdat er geen inkt meer wordt afgegeven op een schoon wattenstaafje.
- **3** Plaats de inktpatronen terug en sluit de kap van de printer.
- **4** Plaats papier in de INVOERlade.
- **5** Sluit het netsnoer weer aan op de achterzijde van de printer.

<span id="page-40-1"></span><span id="page-40-0"></span>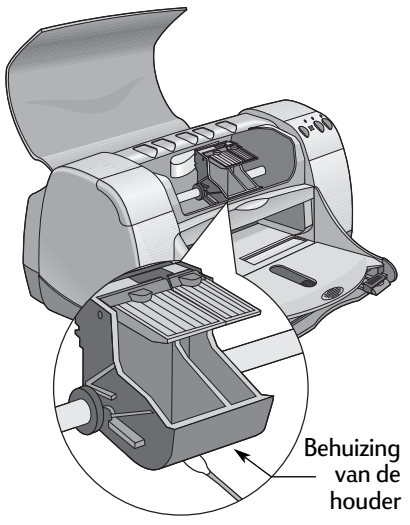

**6** Druk een testpagina af. Dubbelklik op het symbool **HP DeskJet hulpprogramma** in de map Hulpprogramma's in de hoofddirectory van de vaste schijf. Klik op het vensterpaneel **Test** en vervolgens op de knop **Test**.

**Let op:** Als de afdruk nog steeds inktstrepen vertoont, reinigt u de inktpatronen en houder opnieuw totdat de testpagina zonder strepen wordt afgedrukt. Aanvullende onderhoudstips vindt u op: **http://www.hp.com/support/home\_products**

# **Schade als gevolg van nagevulde inktpatronen**

<span id="page-41-1"></span><span id="page-41-0"></span>De printer werkt optimaal als u gebruikt maakt van HP producten voor de HP DeskJet printers zoals de in de fabriek gevulde inktpatronen van HP.

Schade als gevolg van het aanpassen of navullen van HP inktpatronen valt uitdrukkelijk buiten de garantie van HP printers.

**Let op:** Wanneer u reservepatronen koopt, moet u goed letten op de artikelnummers. De artikelnummers van de juiste inktpatronen zijn:

- zwart HP 516**45** Series
- driekleuren HP C65**78** Series

# **Tips voor het oplossen van problemen**

<span id="page-42-4"></span>Het is frustrerend wanneer er dingen fout gaan. Daarom vindt u op de volgende pagina's tips die u kunnen helpen te achterhalen wat het probleem is en hoe u het probleem kunt oplossen.

Zorg dat alle kabels goed aangesloten zijn. Ook moet u kabels gebruiken die bedoeld zijn voor het besturingssysteem waarmee u werkt. In geval van problemen, controleert u of uw probleem lijkt op een van de hierna genoemde problemen. Als dat het geval is, volgt u de instructies bij het desbetreffende probleem.

<span id="page-42-1"></span>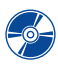

<span id="page-42-3"></span> $\blacktriangleright$  Ik kan de printersoftware niet installeren, wat is er mis? Zie de pagina's [36](#page-42-0)[–37](#page-43-0).

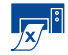

**Waarom kan ik niet afdrukken? Zie de pagina's [38](#page-44-0)[–40](#page-46-0).** 

Wat betekenen de knipperende lichtjes? Zie pagina [41](#page-47-0).

Is er een probleem met de afdruk? Zie de pagina's [42](#page-48-0)[–45](#page-51-0).

<span id="page-42-2"></span>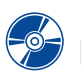

# **Ik kan de printersoftware niet installeren, wat is er mis?**

<span id="page-42-0"></span>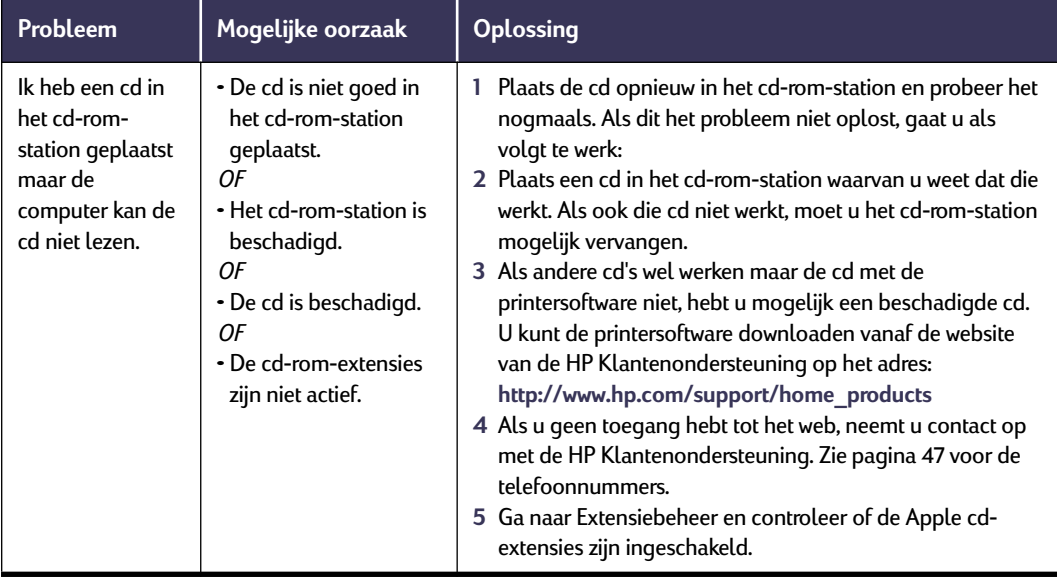

<span id="page-42-5"></span>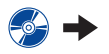

<span id="page-43-3"></span>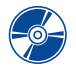

# <span id="page-43-2"></span>**Ik kan de printersoftware niet installeren, wat is er mis?** *vervolg*

<span id="page-43-1"></span><span id="page-43-0"></span>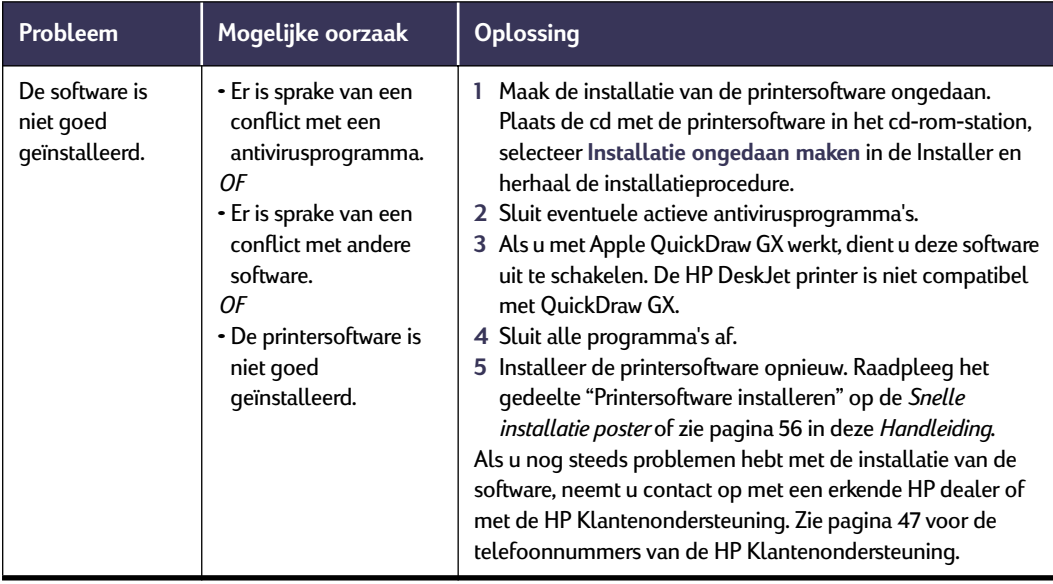

<span id="page-44-3"></span><span id="page-44-2"></span>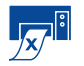

# <span id="page-44-5"></span><span id="page-44-4"></span>**Waarom kan ik niet afdrukken?**

<span id="page-44-0"></span>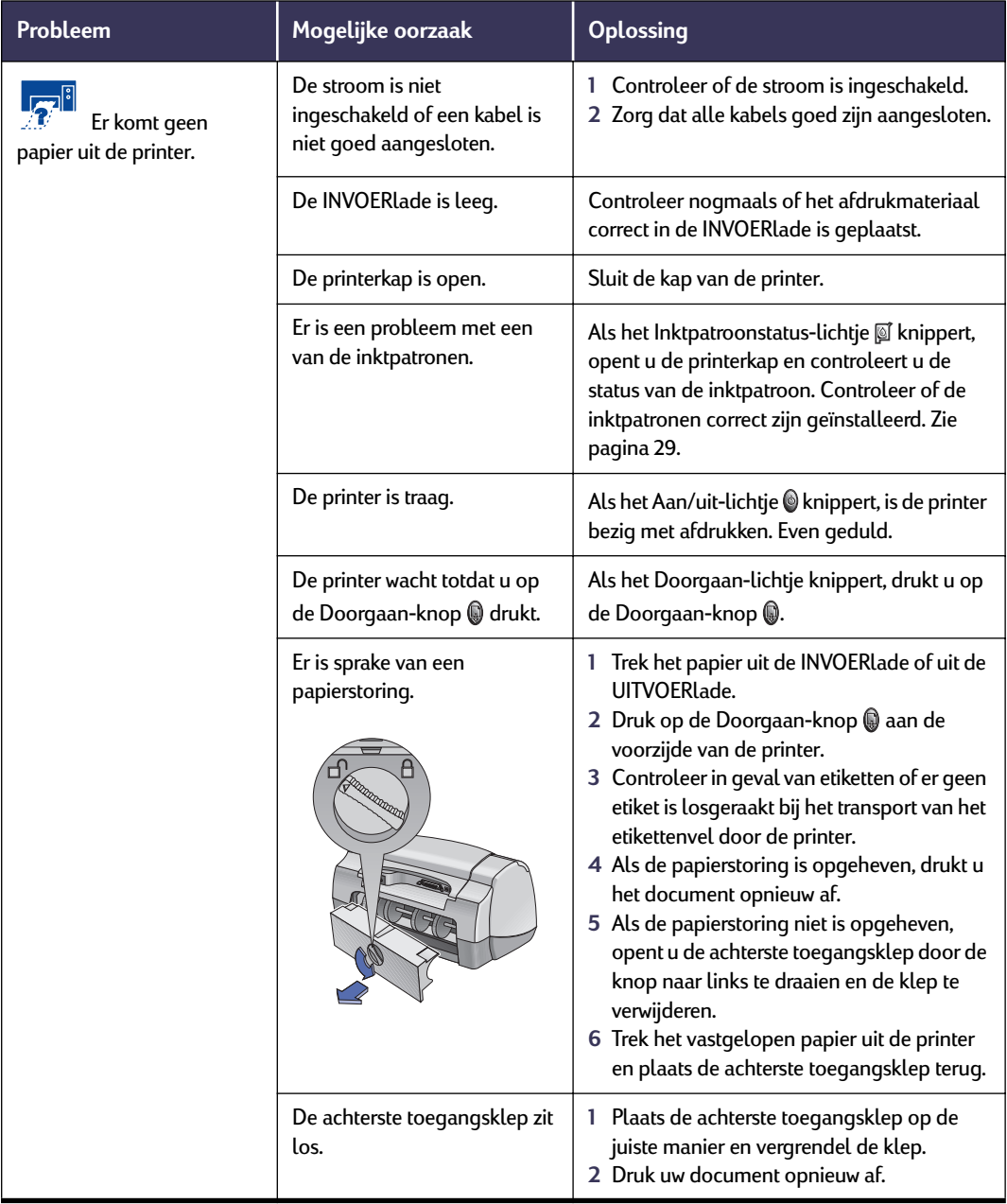

<span id="page-44-1"></span>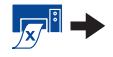

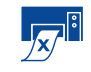

# <span id="page-45-1"></span><span id="page-45-0"></span>**Waarom kan ik niet afdrukken?** *vervolg*

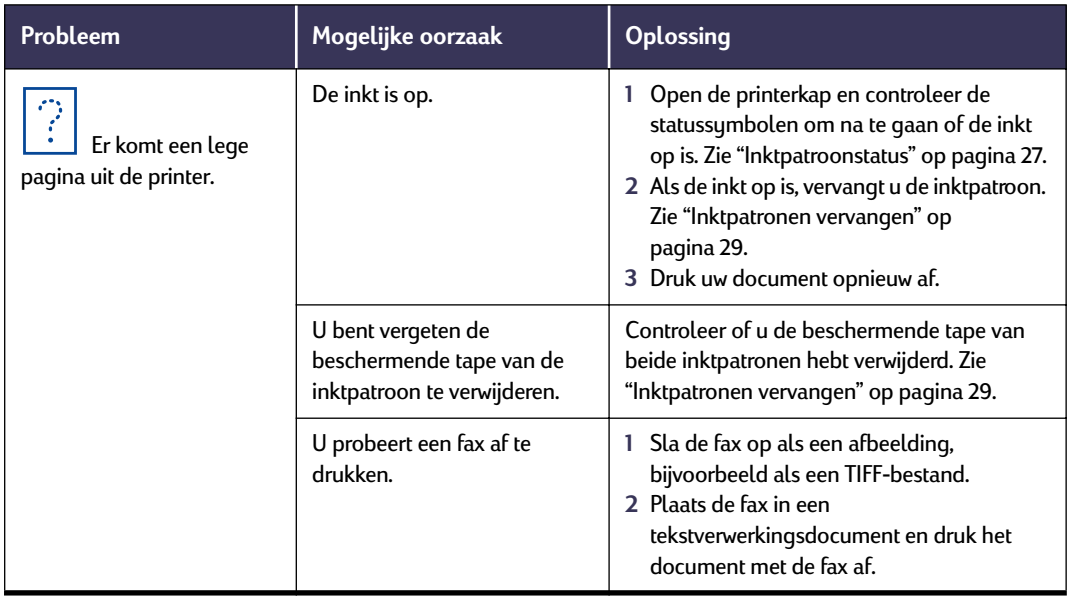

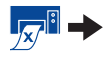

<span id="page-46-3"></span><span id="page-46-1"></span><span id="page-46-0"></span>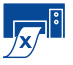

# **Waarom kan ik niet afdrukken?** *vervolg*

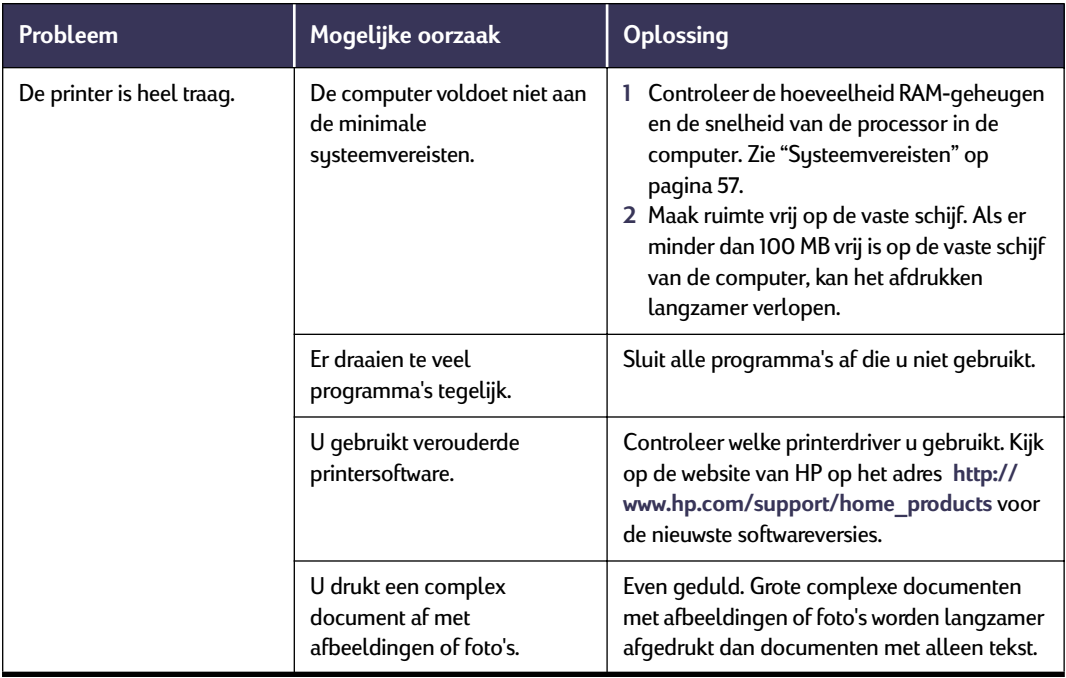

<span id="page-46-2"></span>

# <span id="page-47-8"></span><span id="page-47-4"></span><span id="page-47-2"></span><span id="page-47-1"></span>**Wat betekenen de knipperende lichtjes?**

<span id="page-47-7"></span><span id="page-47-3"></span><span id="page-47-0"></span>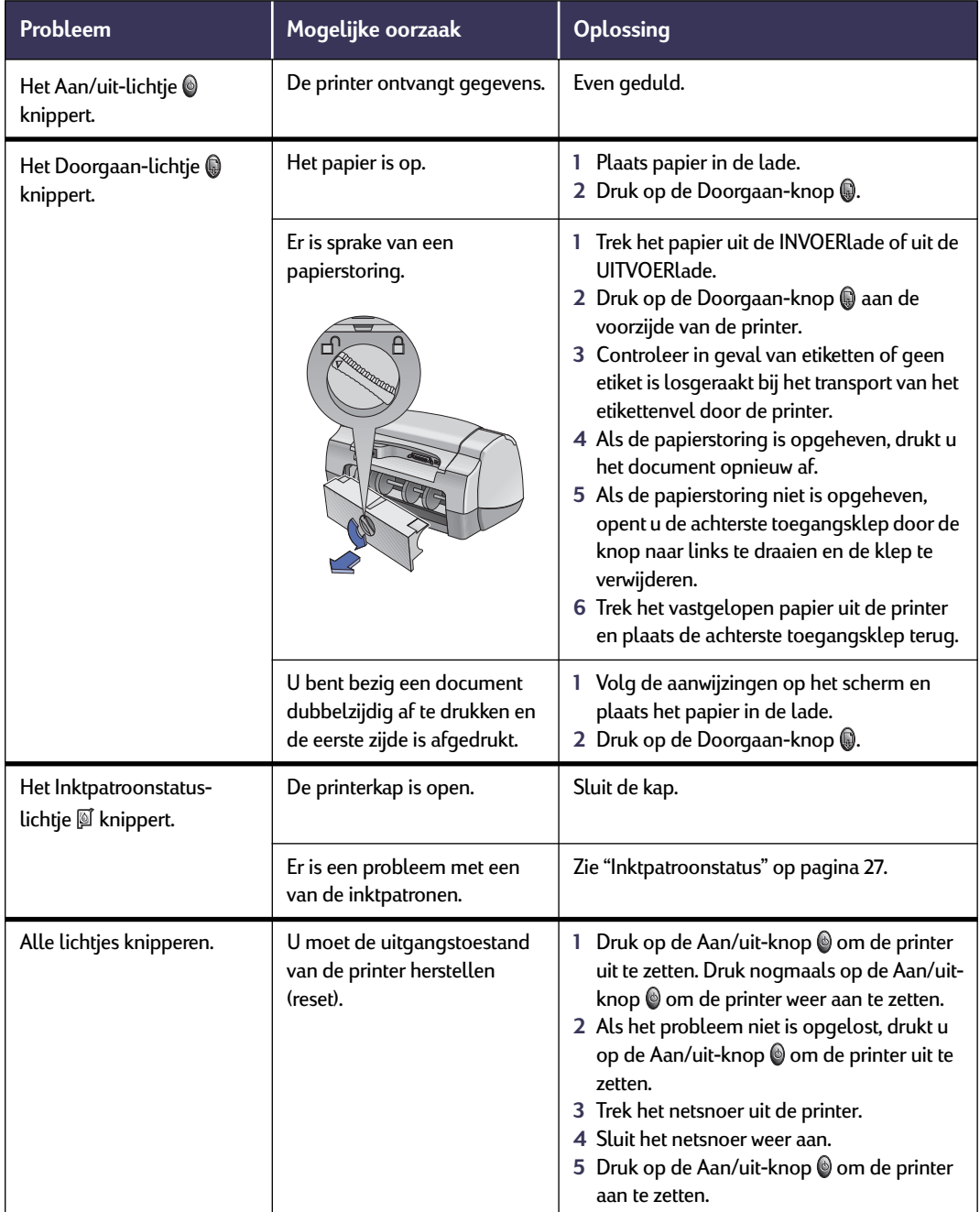

<span id="page-47-6"></span><span id="page-47-5"></span>

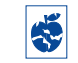

# <span id="page-48-1"></span>**Is er een probleem met de afdruk?**

<span id="page-48-0"></span>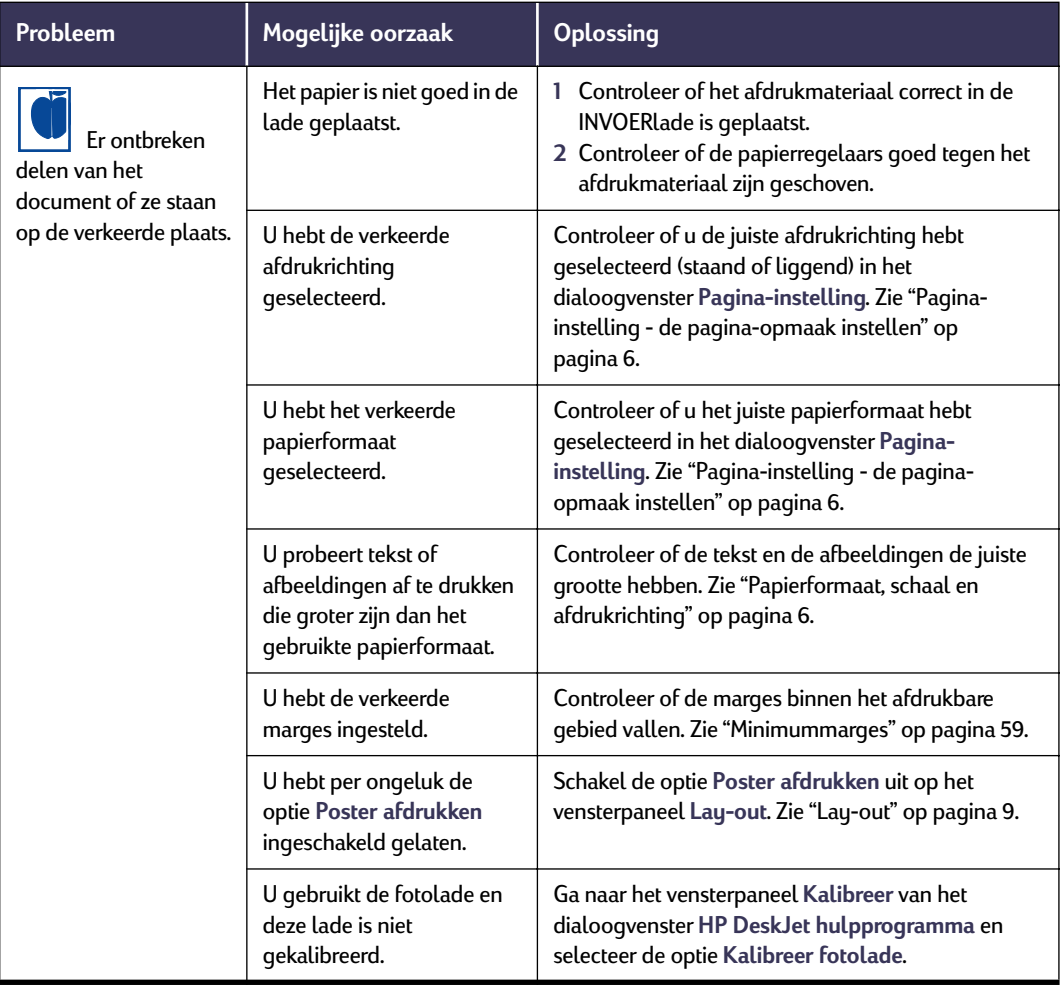

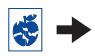

# <span id="page-49-3"></span><span id="page-49-1"></span><span id="page-49-0"></span>**Is er een probleem met de afdruk?** *vervolg*

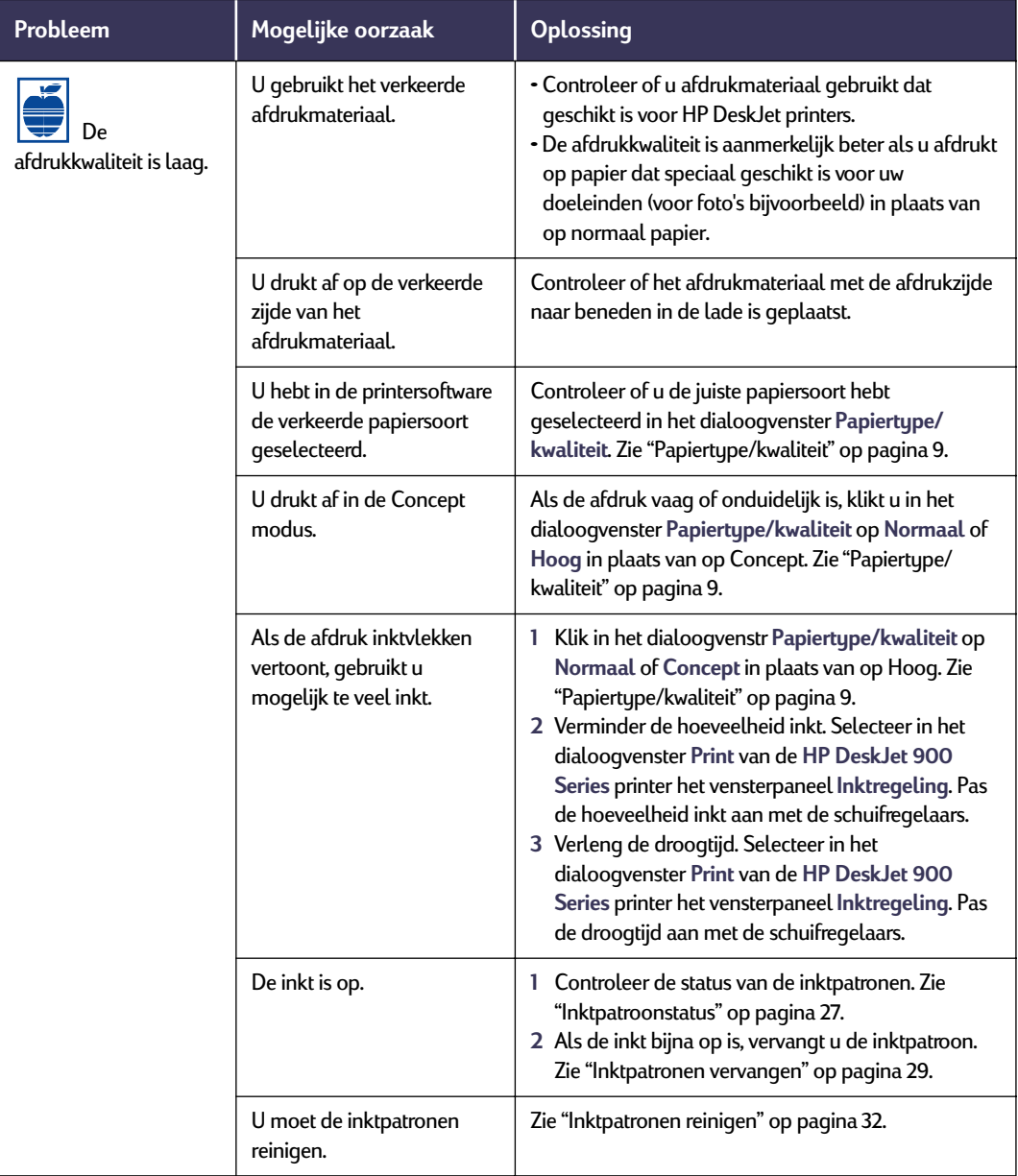

<span id="page-49-2"></span>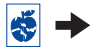

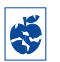

# **Is er een probleem met de afdruk?** *vervolg*

<span id="page-50-0"></span>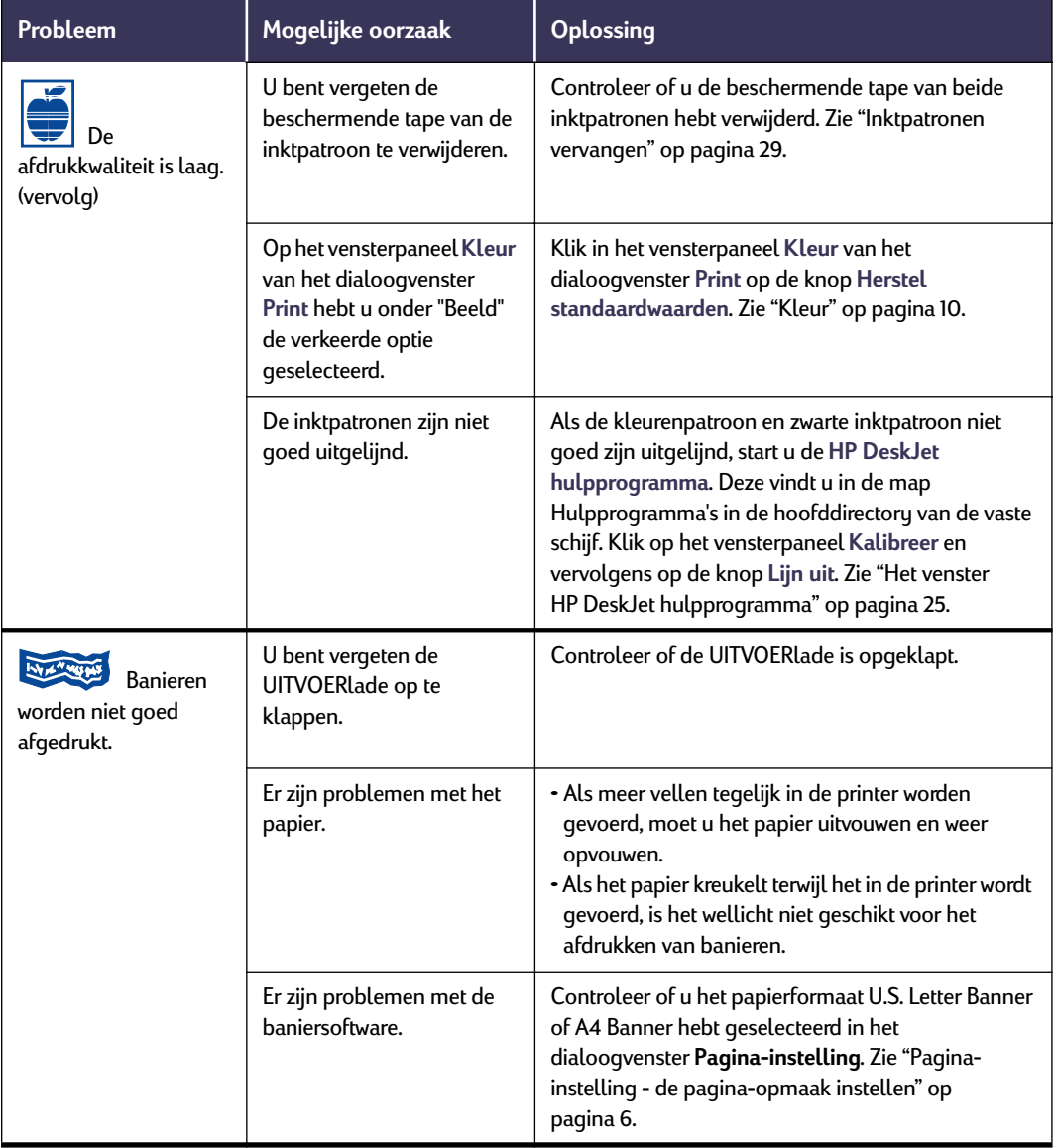

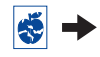

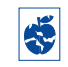

# **Is er een probleem met de afdruk?** *vervolg*

<span id="page-51-2"></span><span id="page-51-0"></span>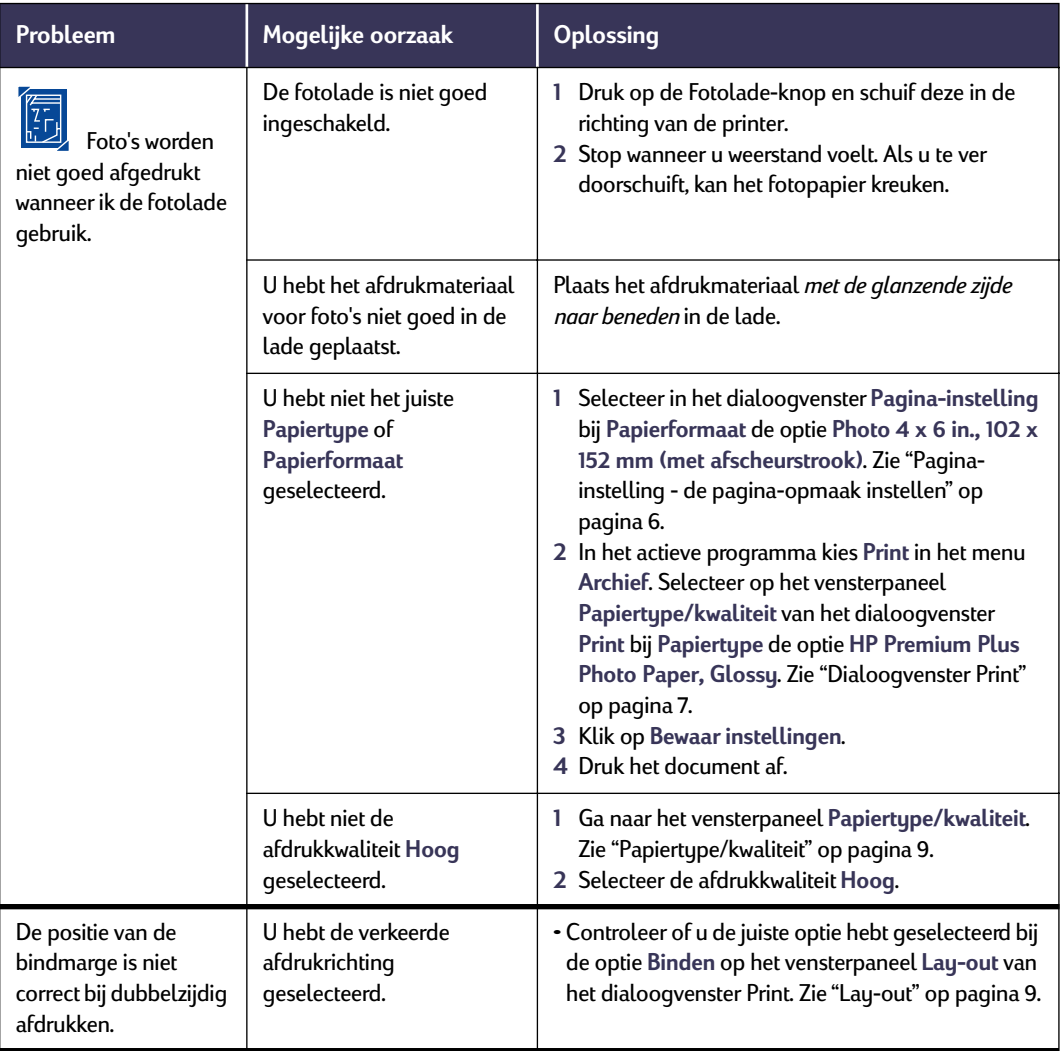

<span id="page-51-1"></span>

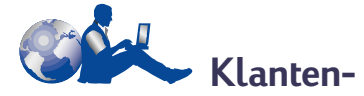

# **ondersteuning van HP**

De HP DeskJet printers vormen een standaard wanneer het gaat om kwaliteit en betrouwbaarheid. U hebt dus een zeer goede keuze gemaakt. Mocht u echter hulp nodig hebben, dan is de bekroonde service en ondersteuning van de HP Klantenondersteuning beschikbaar voor deskundig advies over het gebruik van de HP printer of voor antwoorden op specifieke vragen over een probleem. Online of telefonisch, u vindt de ondersteuning die u nodig hebt – en snel!

<span id="page-52-0"></span>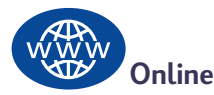

### **HP Klantenondersteuning**

Snel antwoord met behulp van een klik van de muis! **Online HP Klantenondersteuning** is een prima plaats voor antwoorden op vragen over uw HP producten. Met behulp van deze online service krijgt u direct toegang tot alles wat u nodig hebt, van nuttige tips over afdrukken tot de nieuwste producten en softwareversies. En 24 uur per dag, 7 dagen per week, helemaal gratis.

Als uw computer is voorzien van een modem en u bent geabonneerd op een online service of als u direct toegang hebt tot het Internet, kunt u op de volgende websites uitgebreide informatie over uw printer vinden.

#### **Engels:**

http://www.hp.com/support/home\_products **Duits:**

http://www.hp.com/cposupport/de/ **Frans:**

http://www.hp.com/cposupport/fr

#### **Japans:**

http://www.jpn.hp.com/CPO\_TC/eschome.htm

#### **Portugees:**

http://www.hp.com/cposupport/pt/

#### **Spaans:**

http://www.hp.com/cposupport/es/

<span id="page-52-1"></span>Met behulp van de online HP Klantenondersteuning kunt u naar de **forums van de HP Klantenondersteuning** en de **HP Klantenondersteuning per e-mail** gaan.

### **Gebruikersforums van de HP Klantenondersteuning**

Ze zijn vriendelijk. Ze zijn informatief. Ga eens naar onze online gebruikersforums. Mogelijk vindt u in de berichten van andere gebruikers van HP producten de antwoorden waarnaar u op zoek bent. U kunt ook uw vragen stellen in de forums en later terugkomen voor de ideeën en suggesties van andere deskundige gebruikers en systeembeheerders.

#### **HP Klantenondersteuning per e-mail**

Neem via e-mail contact op met HP en ontvang een persoonlijk antwoord van een technicus van HP Klantenondersteuning. U krijgt meestal binnen 24 uur na ontvangst van uw e-mailbericht antwoord (behalve op vrije dagen). Een prima mogelijkheid voor niet zo dringende vragen.

# **HP Klantenondersteuning automatische service (alleen in de V.S.)**

Voor een snelle en eenvoudige beantwoording van veel gestelde vragen over HP DeskJet printer, kunt u contact opnemen met de gratis automatische ondersteuning op het telefoonnummer (877) 283-4684.

### **Printersoftware**

Printersoftware (de printerdriver) stelt de printer in staat om met uw computer te communiceren. HP biedt verschillende methoden om printersoftware en updates van software te verkrijgen.

- U kunt de printersoftware downloaden vanaf de website van de **Online HP Klantenondersteuning**. Zie ["Online](#page-52-0)  [HP Klantenondersteuning" op pagina 46](#page-52-0) voor adressen van de HP websites.
- Als u zich in de Verenigde Staten bevindt en een software-update nodig hebt, kunt u de printersoftware downloaden vanaf het adres **http://www.hp.com/support/home\_products**. Als u geen toegang tot de website hebt, neemt u contact op via het telefoonnummer (661) 257- 5565. U betaalt dan alleen de kosten van de cd en de verzendkosten.
- Als u zich buiten de Verenigde Staten bevindt en de driver niet kunt downloaden via de **Online HP Klantenondersteuning** (zie [pagina 46\)](#page-52-0), neemt u contact op met het dichtstbijzijnde **HP Klantenondersteuningscentrum** (zie [pagina 47\)](#page-53-0).

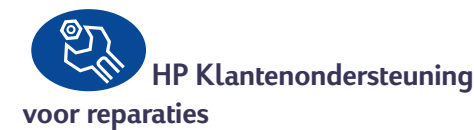

Als uw HP printer ooit gerepareerd moet worden, neemt u contact op met het

**HP Klantenondersteuningscentrum**. Een deskundige technicus zal dan het probleem vaststellen en de reparatie voor u coördineren. Deze service is gratis gedurende de gebruikelijke garantieperiode. Na de garantieperiode worden reparatiekosten op basis van tijd en materiaal in rekening gebracht.

<span id="page-53-0"></span>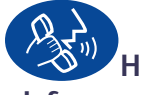

# **HP Klantenservice per**

#### **telefoon**

Tot 90 dagen na de datum van aankoop, is gratis telefonische ondersteuning verkrijgbaar. Als u echter interlokaal belt, is het mogelijk dat de interlokale gesprekskosten in rekening worden gebracht. Ga als volgt te werk voordat u om hulp belt:

- **1** Raadpleeg de *Snelle installatie poster* en deze *Handleiding* voor tips over de installatie en het oplossen van problemen.
- **2** Raadpleeg de **Online HP Klantenondersteuning** (zie [pagina 46](#page-52-0)) voor informatie over uw product.
- **3** Als u zich in de Verenigde Staten bevindt, neemt u contact op met de **geautomatiseerde service van de HP Klantenondersteuning** via het gratis telefoonnummer (877) 283-4684 voor snelle en eenvoudige antwoorden op veel gestelde vragen over HP DeskJet printers.
- **4** Als u het probleem niet op een van de genoemde manieren kunt oplossen, neemt u contact op met een technicus van HP terwijl u achter uw computer en printer zit. Voordat u contact opneemt, dient u de volgende informatie bij de hand te hebben:
	- het serienummer van de printer (het etiket bevindt zich aan de onderzijde van de printer);
	- het modelnummer van de printer (het etiket bevindt zich aan de voorzijde van de printer);

\_\_\_\_\_\_\_\_\_\_\_\_\_\_\_\_\_\_\_\_\_\_\_\_\_\_\_\_\_\_\_

\_\_\_\_\_\_\_\_\_\_\_\_\_\_\_\_\_\_\_\_\_\_\_\_\_\_\_\_\_\_\_

\_\_\_\_\_\_\_\_\_\_\_\_\_\_\_\_\_\_\_\_\_\_\_\_\_\_\_\_\_\_\_

\_\_\_\_\_\_\_\_\_\_\_\_\_\_\_\_\_\_\_\_\_\_\_\_\_\_\_\_\_\_\_

- het model van de computer;
- de versie van de printersoftware en het programma (indien van toepassing).

Op die manier kunnen wij u direct helpen met uw vragen!

<span id="page-53-1"></span>

Zie de volgende lijst voor het telefoonnummer van het **HP Klantenondersteuningscentrum** in uw land.

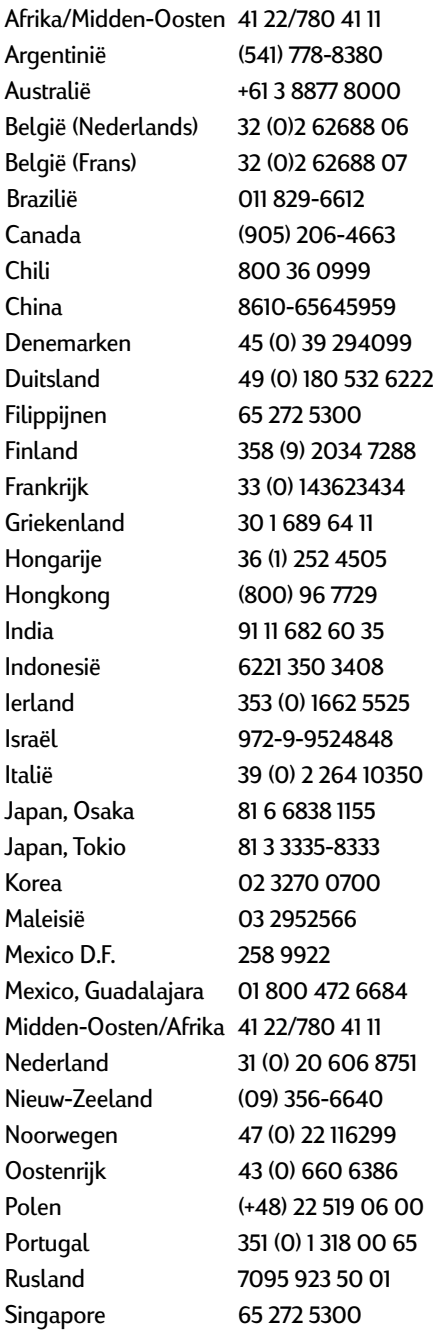

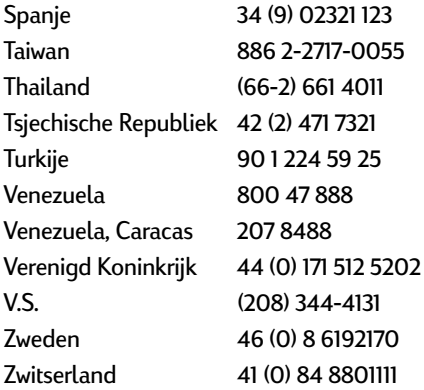

# **Na de periode van gratis telefonische ondersteuning**

U kunt nog steeds tegen vergoeding hulp van HP krijgen. Prijzen kunnen zonder voorafgaande kennisgeving gewijzigd worden. De ondersteuning met behulp van **Online HP Klantenondersteuning** (zie [pagina 46\)](#page-52-0) op het Internet blijft gratis!

- Alleen in de Verenigde Staten kunt u voor korte vragen terecht op het telefoonnummer (900) 555-1500. De kosten voor deze service bedragen USD 2,50 per minuut vanaf het moment dat u bent verbonden met een technische medewerker.
- Voor gesprekken vanuit Canada of voor gesprekken binnen de V.S., waarvan u verwacht dat ze langer dan tien minuten zullen duren, belt u (800) 999-1148. De kosten zijn USD 25 per gesprek, die in rekening gebracht worden met behulp van uw Visa of MasterCard creditkaart.
- Als tijdens het telefoongesprek blijkt dat uw printer gerepareerd dient te worden en de periode van de beperkte garantie (zie [pagina 61,](#page-67-0) Printer) nog niet is verstreken, worden u geen kosten voor de telefonische ondersteuning in rekening gebracht. In landen waar de genoemde gratis telefoonnummers niet beschikbaar zijn, kunnen de normale interlokale gesprekskosten in rekening worden gebracht.

## <span id="page-55-0"></span>**Verlenging van de garantie**

Als u de fabrieksgarantie van één jaar op uw printer wilt verlengen, kunt u het volgende doen:

- <span id="page-55-1"></span>• Neem contact op met uw dealer om de garantie te verlengen.
- Als uw leverancier geen servicecontracten afsluit, kunt u direct contact opnemen met HP voor informatie over onze serviceovereenkomsten. In the V.S. neemt u daartoe contact op via het telefoonnummer (800) 446-0522 en in Canada via het telefoonnummer (800) 268-1221. Voor HP service-overeenkomsten buiten de V.S. en Canada kunt u contact opnemen met HP Verkoopkantoor in uw land.

# <span id="page-56-5"></span><span id="page-56-4"></span><span id="page-56-1"></span>**5 Benodigdheden en accessoires**

# <span id="page-56-0"></span>**Printerbenodigdheden**

#### Zie [pagina 52](#page-58-0) voor bestelinformatie.

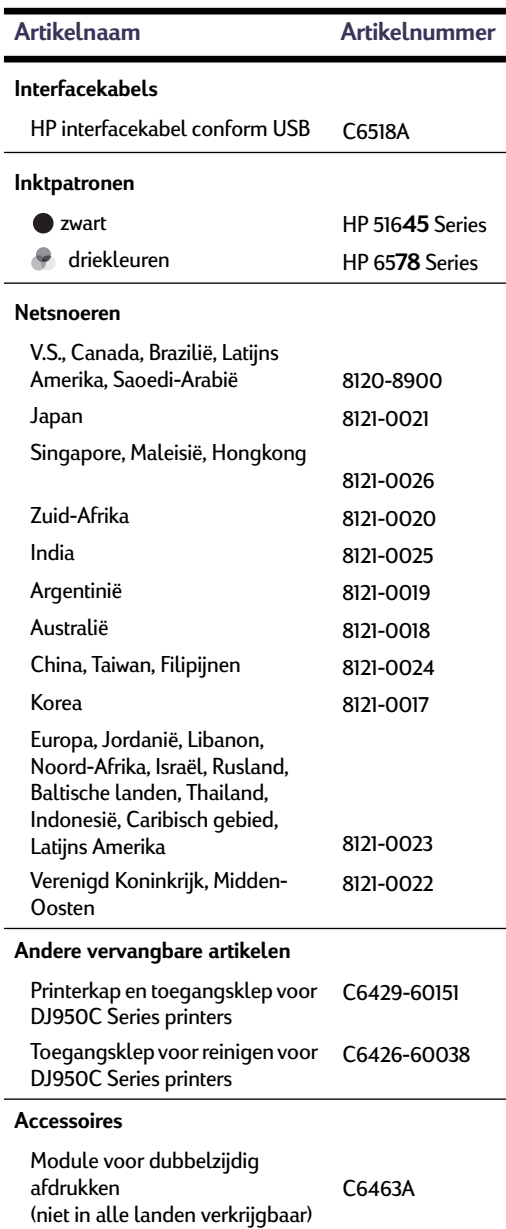

# <span id="page-56-6"></span><span id="page-56-3"></span>**Snelle installatie posters en handleiding voor Macintosh printers**

De meeste documentatie voor HP printers kunt u bekijken en afdrukken op het adres **http:// www.hp.com/support/home\_products**.

<span id="page-56-2"></span>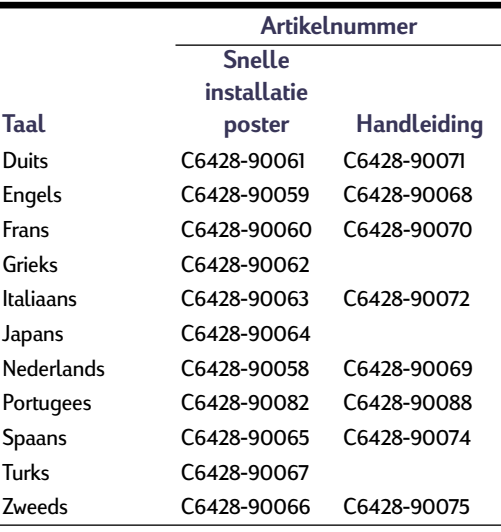

# **Papier en ander afdrukmateriaal**

De beschikbaarheid van speciaal afdrukmateriaal varieert van land tot land.

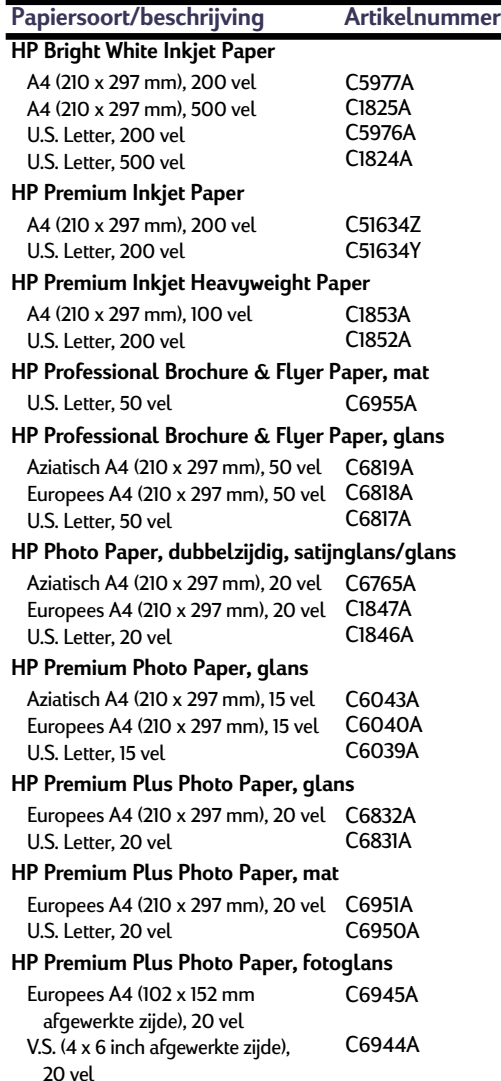

<span id="page-57-0"></span>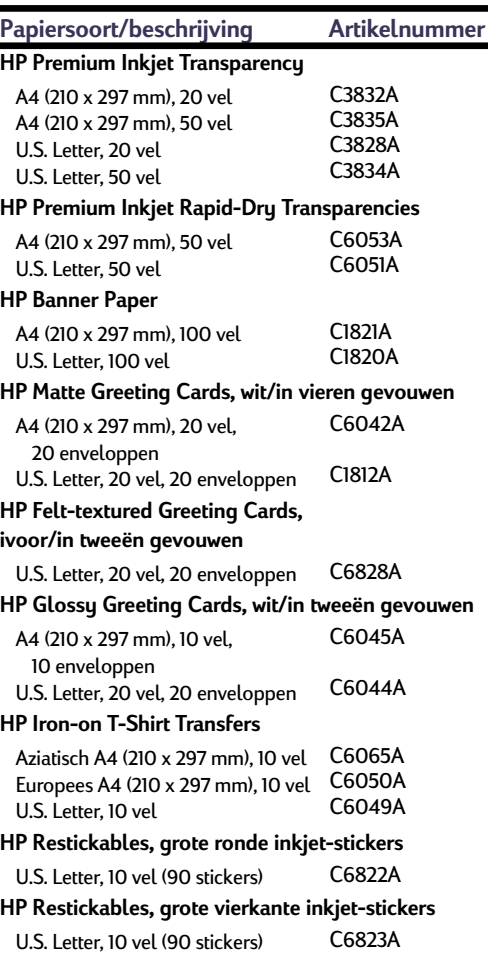

**Let op:** Als u wilt weten welk kringlooppapier voor uw printer wordt aanbevolen, neemt u contact op met uw plaatselijk HP Verkoopkantoor en vraagt u naar de gids met papierspecificaties voor HP InkJet printers, artikelnummer 5961-0920.

# <span id="page-58-2"></span><span id="page-58-1"></span>**5 Benodigdheden en accessoires**

# <span id="page-58-0"></span>**Bestelinformatie**

Bel de dichtstbijzijnde HP dealer om printerbenodigdheden of accessoires te bestellen, of bel HP DIRECT op de volgende telefoonnummers voor snelle levering.

In de V.S. kunt u benodigdheden en accessoires rechtstreeks bij HP bestellen op het adres **www.hpshopping.com** of bij de HP Shopping Village op het telefoonnummer 1-888-999-4747.

- **Argentinië:** (54 1) 787-7100 Fax: (54 1) 787-7213 Hewlett-Packard Argentina, Montañeses 2150 1428 Buenos Aires, Argentinië
- **Australië/Nieuw-Zeeland:** (03) 895-2895 China Resources Bldg. 26 Harbour Road Wanchai, Hongkong
- **België:** 02/778 3092 (3090, 3091) Fax: 02/778 3076 Hewlett-Packard Belgium SA/NV 100 bd. de la Woluwe/Woluwedal 1200 BRUSSEL
- **Brazilië:** Centro de Informacoes HP Grande São Paulo: 822-5565 Demais Localidades: 0800-157751 Fax: (011) 829-7116 Centro de Informacoes HP Hewlett Packard Brasil S.A. Caixa Postal 134, Rua Clodomiro Amazonas, 258 CEP 04534-011, São Paulo - SP
- **Canada:** (800) 387-3154, (905) 206-4725 Fax: (905) 206-3485/-3739 Hewlett-Packard (Canada) Ltd. 5150 Spectrum Way Mississauga, Ontario L4W 5G1 **Toronto:** (416) 671-8383
- **Chili:** (56 2) 203-3233 Fax: (56 2) 203-3234 Hewlett-Packard de Chile SA Av. Andres Bello 2777, Oficina 1302 Los Condes, Santiago, Chili
- **Denemarken:** 45 99 14 29 Fax: 42 81 58 10 Hewlett-Packard A/S Kongevejen 25, 3460 BIRKEROD
- **Duitsland:** 07031-145444 Fax: 07031-141395 Hewlett-Packard GmbH, HP Express Support Ersatzteil-Verkauf, Herrenberger Str. 130 71034 BÖBLINGEN
- **Finland:** (90) 8872 2397 Fax: (90) 8872 2620 Hewlett-Packard Oy Varaosamyynti, Piispankalliontie 17 02200 ESPOO
- **Frankrijk:** (1) 40 85 71 12 Fax: (1) 47 98 26 08 EuroParts 77 101 avenue du Vieux Chemin de Saint-Denis 92625 GENNEVILLIERS
- **Internationale verkoopafdeling:** (41) 22 780 4111 Fax: (41) 22 780-4770 Hewlett-Packard S. A., ISB 39, rue de Veyrot 1217 MEYRIN 1 GENEVE - Zwitserland
- **Italië:** 02/9212.2336/2475 Fax: 02/92101757 Hewlett-Packard Italiana S. P. A. Ufficio Parti di ricambio Via G. Di Vittorio, 9 20063 Cernusco s/N (MI)
- **Japan:** (03) 3335-8333 Hewlett-Packard Japan Ltd. 29-21 Takaido-Higashi 3-chone, sugninami-ku Tokio 168-8585
- **Latijns Amerika (hoofdkantoor):** (305) 267-4220 Fax: (305) 267-4247 5200 Blue Lagoon Drive, Suite 950 Miami, FL 33126
- **Mexico:** (52 5) 258-4600 Fax: (54 1) 258-4362 Hewlett-Packard de México, S.A. de C.V Prolongación Reforma #470 Colonia Lomas de Santa Fe, C.P. 01210 México, D.F.
- **Nederland:** 033 450 1808 Fax: 033 456 0891 Hewlett-Packard Nederland B. V. Parts Direct Service Basicweg 10 3821 BR AMERSFOORT

 **52**

# **5 Benodigdheden en accessoires**

- 
- **Noorwegen:** 22735926 Fax: 22735611 Hewlett-Packard Norge A/S, Express Support Drammensveien 169-171 0212 Oslo
- **Oostenrijk, zuidoostelijk gebied:**(43-0222) 25 000, tst. 755 Fax: (43-0222) 25 000, tst. 610 Hewlett-Packard Ges.m.b.H. Ersattzteilverkauf Lieblg. 1 A-1222 Wenen
- **Spanje:** 1 6 31 14 81 Fax: 1 6 31 12 74 Hewlett-Packard Española S.A. Departamento de Venta de Piezas Ctra N-VI, Km. 16,500 28230 LAS ROZAS, Madrid
- **Venezuela:** (58 2) 239-4244/4133 Fax: (58 2) 207-8014 Hewlett-Packard de Venezuela C.A. Tercera Transversal de Los Ruices Norte Edificio Segre, Caracas 1071, Venezuela Apartado Postal 50933, Caracas 1050
- **Verenigd Koninkrijk:** +44 1765 690061 Fax: +44 1765 690731 Express Terminals, 47 Allhallowgate Ripon, North Yorkshire
- $+441815687100$ Fax: +44 181 568 7044 Parts First, Riverside Works Isleworth, Middlesex, TW7 7BY
- $+441734521587$ Fax: +44 1734 521712 Westcoast, 28-30 Richfield Avenue Reading, Berkshire, RG1 8BJ
- **Verenigde Staten:** (800) 227-8164
- **Zweden:** 8-4442239 Fax: 8-4442116 Hewlett-Packard Sverige AB Skalholtsgatan 9, Box 19 164 93 KISTA
- **Zwitserland:** 056/279 286 Fax: 056/279 280 Elbatex Datentechnik AG Schwimmbadstrasse 45, 5430 WETTINGEN

#### **Andere landen**

• **Hewlett-Packard Company** Intercontinental Headquarters, 3495 Deer Creek Road, Palo Alto, CA 94304, V.S.

# **A Instructies voor installatie**

# **Een USB-aansluiting gebruiken**

U kunt de HP DeskJet 900 Series rechtstreeks op de computer aansluiten met een USB-kabel als uw computer USB (Universal Serial Bus) ondersteunt. Voordat u de printer op de computer aansluit, moet u controleren of uw configuratie voldoet aan de volgende vereisten:

- Uw computer ondersteunt USB;
- U hebt een USB compatibele interfacekabel nodig zoals HP artikelnummer C6518A;
- De computer staat aan en draait onder MacOS 8.1 of een hogere versie.
- **1** Sluit het netsnoer aan.

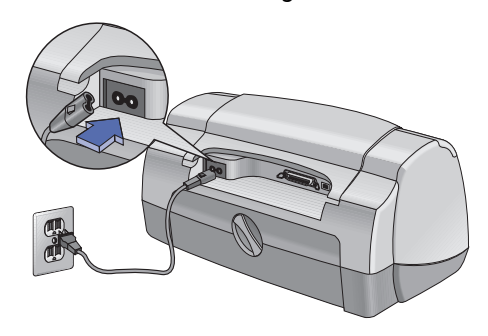

**2** Plaats wit papier in de lade.

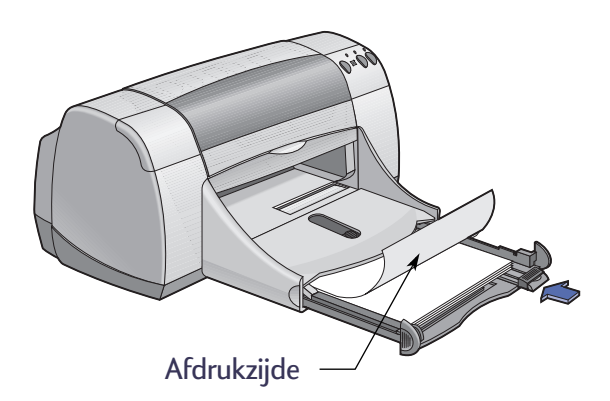

- **3** Installeer de inktpatronen.
	- **a** Druk op de Aan/uit-knop  $\bullet$  om de printer aan te zetten.
	- **b** Verwijder de beschermende tape van de inktpatronen. U mag de koperen strip op de inktpatronen **NIET** aanraken of verwijderen.
	- **c** Open de kap en plaats de inktpatronen in de houder.
	- **d** Sluit de kap.

Vervolgens drukt de printer een kalibratiepagina af.

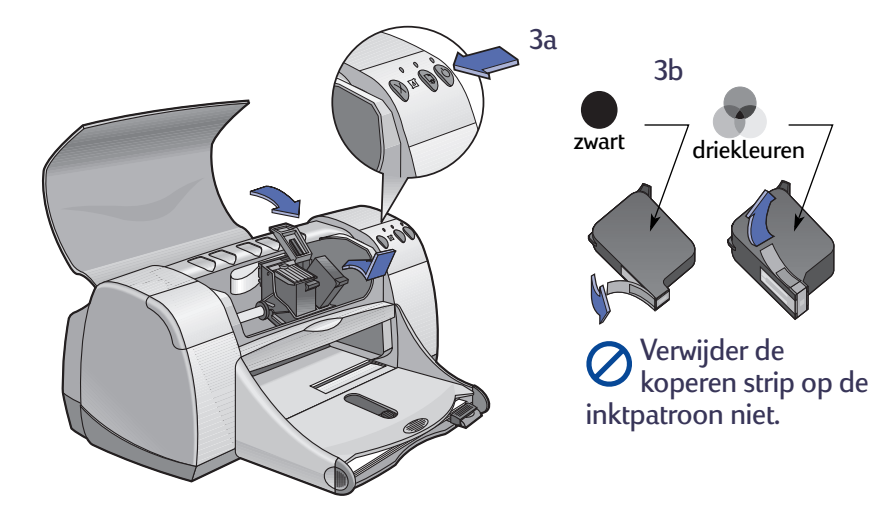

- **4** Sluit de USB-kabel aan.
	- **•** U kunt de kabel op elke USBpoort aansluiten.
	- **•** U dient de USB-kabel (bijvoorbeeld de USB compatibele interfacekabel van HP, artikelnummer C6518A) apart aan te schaffen.

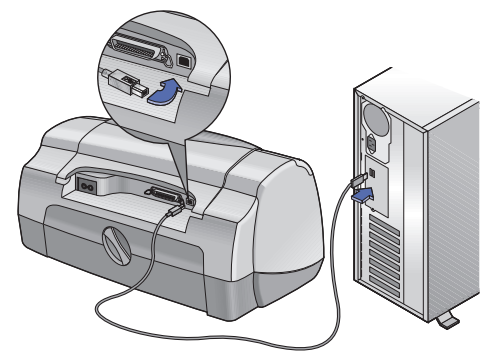

- <span id="page-62-0"></span>**5** Installeer de printersoftware.
	- **a** Plaats de cd met de HP printersoftware in het cd-rom-station.
	- **b** Dubbelklik op het symbool van de **HP DeskJet 900 Series Installer**.

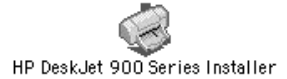

- **c** Volg de instructies op het scherm om de installatie te voltooien. Wanneer de installatie is voltooid, wordt de computer opnieuw gestart.
- **d** Nadat de computer opnieuw is gestart, ziet u het dialoogvenster **HP DeskJet hulpprogramma (Printer selecteren)**.

Volg de instructies in dit dialoogvenster om de printer **DeskJet 900 Series** te selecteren.

# <span id="page-63-3"></span>**B Specificaties**

#### <span id="page-63-15"></span>**DeskJet 950C modelnr. C6428A DeskJet 952C modelnr. C6428B**

#### **Afdruktechnologie**

Afdrukken met druppelsgewijze thermische inktstraal

#### **Snelheid bij afdrukken van zwarte tekst** ✽

Concept: 11 pagina's per minuut

#### **Snelheid bij afdrukken van tekst en kleurenafbeeldingen** ✽

<span id="page-63-16"></span>Concept: 8,5 pagina's per minuut

#### <span id="page-63-0"></span>**Resolutie bij zwarte TrueType™ tekst (afhankelijk van papiersoort)**

Concept: 300 x 600 dpi Normaal: 600 x 600 dpi Hoog: 600 x 600 dpi

#### **Kleurresolutie (afhankelijk van papiersoort)**

<span id="page-63-13"></span>Concept: 300 x 600 dpi Normaal: Color Layering Hoog: Color Layering \*\*

#### **Softwarecompatibiliteit**

USB-aansluiting MacOS, versie 8.1 of een latere versie

#### <span id="page-63-1"></span>**Systeemvereisten**

<span id="page-63-12"></span><span id="page-63-11"></span><span id="page-63-4"></span>USB-aansluiting PowerPC MacOS systeem met een USB poort MacOS, versie 8.1 of een latere versie 32 MB RAM 8 MB (minimaal) vrije ruimte op de vaste schijf

**Levensduur** 3.000 pagina's per maand

**Geheugen** 4 MB ingebouwde RAM

#### **Knoppen/lichtjes**

Annuleren-knop Inktpatroonstatus-lichtje Doorgaan-knop en -lichtje Aan/uit-knop en -lichtje

#### <span id="page-63-14"></span><span id="page-63-9"></span><span id="page-63-8"></span><span id="page-63-6"></span><span id="page-63-5"></span>**I/O-interface**

Centronics Parallel, conform IEEE 1284 met connector van type 1284-B Universele Seriële Bus

#### <span id="page-63-10"></span><span id="page-63-2"></span>**Afmetingen**

440 mm breed x 196 mm hoog x 370 mm diep

**Gewicht**

5,94 kg zonder inktpatronen

#### **Bedrijfsomgeving**

Maximale bedrijfstemperatuur: 5 tot 40˚C Vochtigheidsgraad: 5 tot 80% RV niet-condenserend Aanbevolen bedrijfsomstandigheden voor beste afdrukkwaliteit: 15 tot 35˚C, 20 tot 80% RV nietcondenserend Opslagtemperatuur: -40 tot 60˚C

#### <span id="page-63-7"></span>**Stroomverbruik**

Uitgeschakeld: maximaal 2 Watt In rust: 4 Watt Tijdens afdrukken: 25 Watt

#### **Voeding**

Ingangsspanning: 100 tot 240 V wisselstroom (±10%)

Ingangsfrequentie: 50/60 Hz (+3 Hz)

Automatische aanpassing aan netspanning en frequentie wereldwijd.

#### **Geluidsniveau conform ISO 9296**

Geluidssterkte, LWAd (1B=10dB): 5,9 B in modus Normaal. Geluidsdruk, LpAm (afstand van omstanders tot geluidsbron): 46 dB in modus Normaal.

✽ Cijfers zijn bij benadering. De werkelijke snelheid is afhankelijk van de systeemconfiguratie, de gebruikte toepassing en de complexiteit van het document.

✽✽ Er is ook een hoge resolutie van 2400 x 1200 dpi beschikbaar.

### <span id="page-64-10"></span><span id="page-64-7"></span><span id="page-64-6"></span><span id="page-64-1"></span><span id="page-64-0"></span>**Gewicht van afdrukmateriaal**

Papier:

<span id="page-64-2"></span>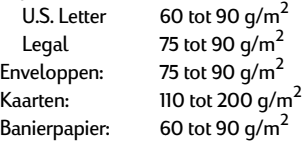

### <span id="page-64-11"></span>**Transport van afdrukmateriaal**

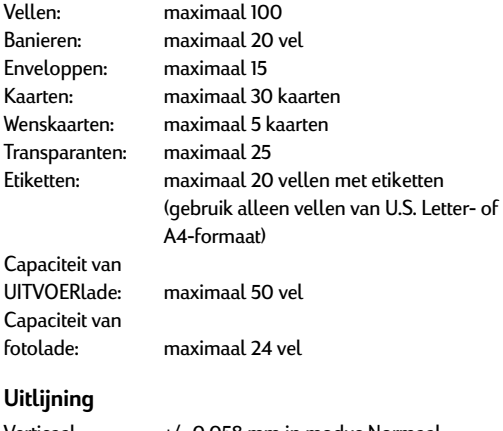

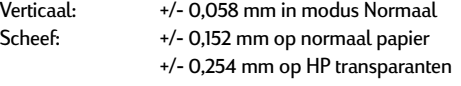

### <span id="page-64-9"></span><span id="page-64-5"></span><span id="page-64-4"></span>**Formaat van afdrukmateriaal**

<span id="page-64-8"></span><span id="page-64-3"></span>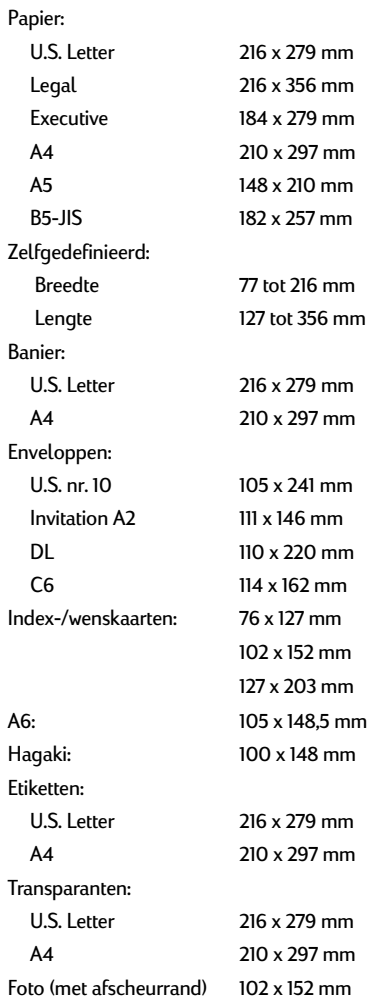

### <span id="page-65-2"></span><span id="page-65-1"></span><span id="page-65-0"></span>**Minimummarges**

De printer kan niet afdrukken buiten een bepaald gebied van de pagina. U moet dus zorgen dat de inhoud van elk document binnen het gebied valt waarop de printer kan afdrukken.

Wanneer u een afwijkend papierformaat gebruikt en de optie **Formaat speciaal papier** selecteert in het dialoogvenster **Pagina-instelling** moet de breedte van het papier tussen 77 en 215 mm zijn en de lengte van het papier tussen 127 en 356 mm.

#### **Letter-, Legal- en Executive-formaat**

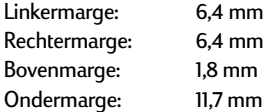

#### **A4-formaat**

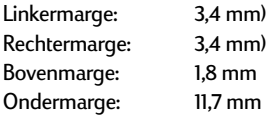

#### **A5-, B5-formaat en speciaal papierformaat**

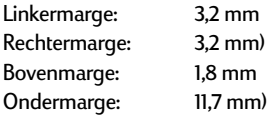

#### **Kaarten (3 x 5, 4 x 6, 5 x 8 en A6)**

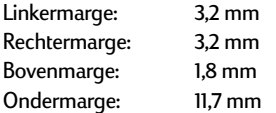

#### **Hagaki-kaarten**

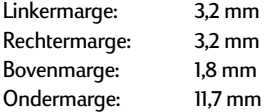

#### **Enveloppen**

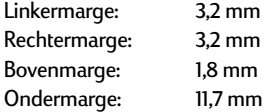

#### **Banieren, A4-formaat 210 x 297 mm**

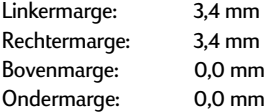

#### **Banieren, Letter-formaat 216 x 279mm**

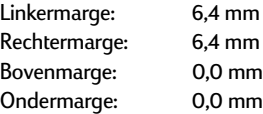

#### **Fotopapier met afscheurrand 112 x 152 mm**

<span id="page-65-3"></span>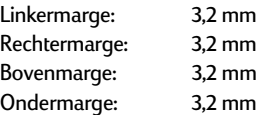

# <span id="page-66-0"></span>**C Juridische informatie**

# **Regulatory Notices**

#### Hewlett-Packard Company

This device complies with part 15 of the FCC Rules. Operation is subject to the following two conditions: (1)Dit apparaat mag geen schadelijke storingen veroorzaken en (2) dit apparaat moet bestand zijn tegen elke externe storing met inbegrip van storingen die kunnen leiden tot ongewenste werking van het apparaat.

Pursuant to Part 15.21 of the FCC Rules, any changes or modifications to this equipment not expressly approved by Hewlett-Packard Company may cause harmful interference, and void your authority to operate this equipment. Use of a shielded data cable is required to comply with the Class B limits of Part 15 of the FCC Rules.

For further information, contact:

Hewlett-Packard Company Manager of Corporate Product Regulations 3000 Hanover Street Palo Alto, Ca 94304 (415) 857-1501

NOTE: This equipment has been tested and found to comply with the limits for a Class B digital device, pursuant to part 15 of the FCC rules. These limits are designed to provide reasonable protection against harmful interference in a residential installation. This equipment generates, uses, and can radiate radio frequency energy and, if not installed and used in accordance with the instructions, may cause harmful interference to radio communications. However, there is no guarantee that interference will not occur in a particular installation. If this equipment does cause harmful interference to radio or television reception, which can be determined by turning the equipment off and on, the user is encouraged to try to correct the interferences by one or more of the following measures:

- Reorient or relocate the receiving antenna.
- Increase the separation between the equipment and the receiver.
- Connect the equipment into an outlet on a circuit different from that to which the receiver is connected.
- Consult the dealer or an experienced radio/TV technician for help.

#### **LED Indicator Statement**

The display LEDs meet the requirements of EN60825-1.

この装置は、情報処理装置等電波障害自主規制協議会(VCCI)の基準 に基づくクラスB情報技術装置です。この装置は、家庭環境で使用すること を目的としていますが、この装置がラジオやテレビジョン受信機に近接して 使用されると受信障害を引き起こすことがあります。 取り扱い説明書に従って正しい取り扱いをして下さい。

#### 자용자 안내분 (A급 가기)

이 가기는 업무용으로 진자파장해김정를 받은 기기아오니,만약 잘못 구입하셨을 때에는 구입 한 곳에서 비입무용으로 교환하시기 비렵니다.

사용자 안내문 (B금 기기)

이 기기는 비업무용으로 전자파장해검정을 받은 기기로서, 주거지역에서는 물론 모든 지역에서 사용할 수 있습니다.

# <span id="page-67-0"></span>**Beperkte garantie**

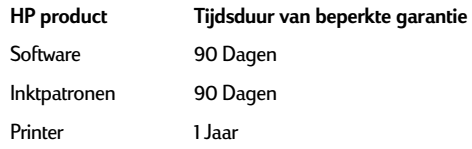

- A. Geldigheid van de beperkte garantie
- 1. Hewlett-Packard (HP) garandeert aan de eindgebruiker, gedurende de hierboven aangegeven tijdsduur die begint op de dag van aankoop door de klant, dat het hierboven aangegeven product van HP vrij is van materiaal- en fabricagefouten. Voor de toepassing van deze garantie moet de klant het bewijs waaruit de datum van aankoop blijkt kunnen overleggen.
- 2. Met betrekking tot softwareproducten is de beperkte garantie van HP uitsluitend geldig voor het niet kunnen uitvoeren van programmeringsinstructies. HP biedt geen garantie dat de werking van enig product ononderbroken of vrij van fouten zal zijn.
- 3. De beperkte garantie van HP geldt alleen voor defecten die zich voordoen als resultaat van een normaal gebruik van het product en is niet van toepassing op het volgende:
	- a. verkeerd of ondeskundig onderhoud of aanpassing;
	- b. software, interface-apparatuur, afdrukmateriaal, onderdelen en benodigdheden die niet door HP geleverd zijn of ondersteund worden;
- of c. gebruik in afwijking van de specificaties van het product.
- 4. In het geval van printerproducten van HP wordt de garantie aan de klant en een eventueel servicecontract met HP niet beïnvloed door gebruik van inktpatronen of opnieuw gevulde inktpatronen die niet van HP afkomstig zijn. Als echter een defect aan of beschadiging van de printer toegewezen kan worden aan gebruik van een (opnieuw gevulde) inktpatroon die niet van HP afkomstig is, zal HP de gebruikelijke tijd en materiaalkosten voor het repareren van de printer voor het betreffende defect of de betreffende beschadiging in rekening brengen.
- 5. Als HP tijdens de van toepassing zijnde garantieperiode kennisgeving ontvangt van een defect in een softwareproduct, in afdrukmateriaal of in een inktpatroonproduct dat onder de garantie van HP valt, wordt het defecte product door HP vervangen. Als HP tijdens de van toepassing zijnde garantieperiode kennisgeving ontvangt van een defect in een hardware-product dat onder de garantie van HP valt, wordt naar goeddunken van HP het defecte product door HP gerepareerd of vervangen.
- 6. Als het defecte product niet door HP respectievelijk gerepareerd of vervangen kan worden, zal HP de aankoopprijs voor het defecte product dat onder de garantie valt, terugbetalen binnen een redelijke termijn nadat HP kennisgeving van het defect heeft ontvangen.
- 7. HP is niet verplicht tot reparatie, vervanging of terugbetaling tot de klant het defecte product aan HP geretourneerd heeft.
- 8. Een eventueel vervangingsproduct mag nieuw of bijna-nieuw zijn vooropgesteld dat het ten minste dezelfde functionaliteit bezit als het product dat vervangen wordt.
- 9. De beperkte garantie van HP is geldig in ieder land waar het gegarandeerde product door HP wordt gedistribueerd, met uitzondering van het Midden-Oosten, Afrika, Argentinië, Brazilië, Mexico, Venezuela en de tot Frankrijk behorende zogenoemde "Départements d'Outre Mer". Voor de hierboven als uitzondering vermelde landen, is de garantie uitsluitend geldig in het land van aankoop. Contracten voor extra garantieservice, zoals service op de locatie van de klant, zijn verkrijgbaar bij ieder erkend HPservicekantoor in landen waar het product door HP of een erkende importeur wordt gedistribueerd.

#### B.Beperkingen op de garantie

- 1. VOOR ZOVER BIJ DE PLAATSELIJKE WETGEVING TOEGESTAAN BIEDEN NOCH HP, NOCH DERDE LEVERANCIERS ENIGE OVERIGE EXPLICIETE OF IMPLICIETE GARANTIE OF CONDITIE MET BETREKKING TOT DE PRODUCTEN VAN HP EN ONTKENNEN ZIJ SPECIFIEK DE IMPLICIETE GARANTIES EN CONDITIES OP VERKOOPBAARHEID, TEVREDENSTELLENDE KWALITEIT EN GESCHIKTHEID VOOR EEN BEPAALD DOEL
- C. Aansprakelijkheidsbeperking
- 1. Voor zover bij de plaatselijke wetgeving toegestaan is het verhaal dat in deze beperkte garantie wordt toegestaan het enige en exclusieve verhaal voor de klant.
- 2. VOOR ZOVER BIJ DE PLAATSELIJKE WETGEVING TOEGESTAAN, MET UITZONDERING VAN DE SPECIFIEKE VERPLICHTINGEN ZOALS AANGEGEVEN IN DEZE GARANTIEVERKLARING, ZIJN HP EN DERDE LEVERANCIERS IN GEEN GEVAL AANSPRAKELIJK VOOR DIRECTE, INDIRECTE, SPECIALE EN INCIDENTELE SCHADE OF GEVOLGSCHADE OP BASIS VAN EEN EVENTUEEL CONTRACT, VAN BENADELING OF VAN ENIG ANDERE JURIDISCHE THEORIE EN ONAFHANKELIJK VAN EVENTUELE KENNISGEVING VAN DE MOGELIJKHEID TOT DERGELIJKE **SCHADE**
- D. Plaatselijk recht
- 1. Deze garantieverklaring biedt de klant specifieke juridische rechten. Verder kan de klant over overige rechten beschikken die in de V.S. van staat tot staat, in Canada van provincie tot provincie en elders van land tot land kunnen verschillen.
- 2. Tot de mate waarin deze garantieverklaring niet overeenstemt met het plaatselijk recht, zal deze garantieverklaring als aangepast en in overeenstemming met dergelijk plaatselijk recht worden beschouwd. In het kader van dergelijk plaatselijk recht is het mogelijk dat bepaalde voorwaarden en beperkingen in deze garantieverklaring niet op de klant van toepassing zijn. Sommige staten in de V.S. en sommige overheden buiten de Verenigde Staten (inclusief provincies in Canada) kunnen:
	- a. voorwaarden en beperkingen in deze garantieverklaring als tenietgedaan beschouwen ter bescherming van de wettelijk voorgeschreven rechten van de klant (b.v. in het Verenigd Koninkrijk);
	- b. anderszijds de mogelijkheid van een fabrikant voor het doen gelden van dergelijke beperkingen of voorwaarden beperken; of
	- c. de klant verdere garantierechten bieden, de tijdsduur vaststellen van een impliciete garantie die niet door de fabrikant ontkend kan worden en beperkingen op de tijdsduur van impliciete garanties tenietdoen.
- 3. MET BETREKKING TOT DOOR KLANTEN IN AUSTRALIE EN NIEUW-ZEELAND GEPLEEGDE TRANSACTIES MOGEN, BEHALVE VOOR ZOVER BIJ DE WET TOEGESTAAN, DE WETTELIJK VOORGESCHREVEN, OP DE AANKOOP VAN PRODUCTEN VAN HP AAN DERGELIJKE KLANTEN VAN TOEPASSING ZIJNDE RECHTEN DOOR DE VOORWAARDEN IN DEZE GARANTIEVERKLARING NIET TENIETGEDAAN, BEPERKT OF VERANDERD WORDEN EN WORDEN DEZE VOORWAARDEN OP DERGELIJKE RECHTEN ALS EEN AANVULLING BESCHOUWD.

## **HEWLETT-PACKARD JAAR 2000 GARANTIE VOOR VIA RESELLERS GEDISTRIBUEERDE CONSUMENTEN PRODUCTEN**

Met toepassing van de voorwaarden van de Hewlett-Packard Garantieverklaring dat bij dit HP product wordt meegeleverd, garandeert HP dat dit HP product accuraat data gegevens zal verwerken, met inbegrip van, maar niet beperkt tot, berekenen, vergelijken en sorteren, van, naar en tussen de twintigste en een-en-twintigste eeuw, en de jaren 1999 en 2000, met inbegrip van schrikkeljaar berekeningen, mits het HP product wordt gebruikt in overeenstemming met de HP product documentatie, inclusief elke instructie voor de installatie van 'patches' of 'upgrades', op voorwaarde dat alle andere producten (bijvoorbeeld: hardware, software, firmware) die worden gebruikt in combinatie met dit HP product op juiste wijze data gegevens uitwisselen met dit HP product. Deze garantie is geldig tot en met 31 Januari, 2001.

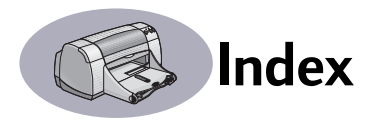

## **A**

Aan/uit knop **[57](#page-63-1)** lichtje **[57](#page-63-1)** netsnoer bestellen **[50](#page-56-0)** snoer **[iii](#page-5-0)** verbruik **[57](#page-63-2)** aansluitingen USB **[4](#page-10-0)** accessoires **[iii](#page-5-0)**, **[50](#page-56-1)** achtergrond, afdrukken **[11](#page-17-0)**, **[12](#page-18-0)** achterste toegangsklep vervangende artikelen **[50](#page-56-2)** verwijderen **[38](#page-44-1)**, **[41](#page-47-1)** afdrukken banieren **[22](#page-28-0)** boek **[24](#page-30-0)** dubbelzijdig, boek **[24](#page-30-0)** dubbelzijdig, schrijfblok **[24](#page-30-0)** enveloppen, enkele **[16](#page-22-0)** enveloppen, stapel **[17](#page-23-0)** etiketten **[19](#page-25-0)** faxen **[39](#page-45-0)** foto's **[13](#page-19-0)** indexkaarten **[18](#page-24-0)** kaarten **[15](#page-21-0)**–**[18](#page-24-1)** kwaliteit **[30](#page-36-0)**, **[43](#page-49-0)** op een specifiek tijdstip **[12](#page-18-1)** opstrijkpatronen **[21](#page-27-0)** posters **[9](#page-15-2)**, **[23](#page-29-0)** schrijfblok **[24](#page-30-0)** stoppen/hervatten **[12](#page-18-2)** transparanten **[20](#page-26-0)** vanaf het bureaublad **[5](#page-11-0)** visitekaartjes **[18](#page-24-0)** wenskaarten **[15](#page-21-0)**–**[18](#page-24-1)** Afdrukken, knop **[7](#page-13-1)** afdrukkwaliteit **[iv](#page-6-0)** inktpatronen reinigen **[32](#page-38-1)** nagevulde inktpatronen gebruiken **[35](#page-41-0)** problemen **[43](#page-49-0)**, **[45](#page-51-1)** verbeteren **[43](#page-49-1)** afdrukmarges, specificaties **[59](#page-65-1)** [afdrukmateriaal,](#page-57-0) *zie papier* [afdrukproblemen,](#page-42-1) *zie problemen* afdrukrichting **[6](#page-12-2)** afdruktechnologie **[57](#page-63-3)** Algemeen, vensterpaneel **[8](#page-14-0)** andere printer selecteren **[12](#page-18-3)** Annuleren, knop **[1](#page-7-0)**, **[7](#page-13-2)**, **[57](#page-63-4)** benodigdheden **[50](#page-56-1)** bestellen **[50](#page-56-1)** nummers **[50](#page-56-1)**

# **B**

banieren afdrukken **[2](#page-8-0)**, **[22](#page-28-0)** bestellen **51** papier kiezen voor **[22](#page-28-1)** problemen **[44](#page-50-0)** specificaties **[58](#page-64-0)** bedrijfsomgeving **[57](#page-63-5)** benodigdheden **[50](#page-56-1)** artikelnamen en -nummers **[50](#page-56-1)** bestellen **[50](#page-56-1)** papier en andere afdrukmaterialen **[51](#page-57-0)** bestellen artikelen en accessoires **[52](#page-58-1)** benodigdheden **[50](#page-56-1)** boek **[24](#page-30-0)** bureaublad, afdrukken vanaf **[5](#page-11-0)**

# **C**

capaciteit, papierlade **[iv](#page-6-0)** ColorSync **[10](#page-16-1)** computer, bedienen vanaf **[4](#page-10-1)** Conceptmodus **[57](#page-63-6)**

# **D**

dialoogvenster Print **7** Doorgaan-knop **[57](#page-63-1)** Doorgaan-lichtje **[57](#page-63-1)** [drivers,](#page-53-1) *zie printersoftware* dubbelzijdig afdrukken **[24](#page-30-0)**

# **E**

envelopinvoer **[2](#page-8-1)**

enveloppen afdrukken van stapel **[17](#page-23-0)** enkele afdrukken **[16](#page-22-0)** specificaties **[58](#page-64-1)**, **[59](#page-65-2)** etiketten afdrukken **[19](#page-25-0)** ladecapaciteit **[58](#page-64-2)** [papierstoringen met](#page-47-2) **[38](#page-44-2)** specificaties **[58](#page-64-3)**

# **F**

fax afdrukken, problemen **[39](#page-45-0)** FCC-verklaring **[60](#page-66-0)** formaat afdrukmateriaal **[58](#page-64-4)** zelfgedefinieerd papierformaat **[58](#page-64-5)** foto's afdrukken **[13](#page-19-0)** lade **[iv](#page-6-1)**, **[3](#page-9-0)**, **[13](#page-19-0)** fotolade **[iv](#page-6-1)**, **[3](#page-9-0)**, **[13](#page-19-0)** functies **[iv](#page-6-0)**

# **G**

garantie verklaring **61** verlenging **[49](#page-55-0)** geluidsniveau **[57](#page-63-7)** gewicht aanbevolen afdrukmateriaal **[58](#page-64-6)** papier **[58](#page-64-6)** printer **[57](#page-63-8)** grijsschaal **[10](#page-16-2)**

# **H**

handleiding bestellen **[50](#page-56-3)** handmatig dubbelzijdig afdrukken **[24](#page-30-0)** helderheid **[10](#page-16-3)** help elektronische **[iv](#page-6-2)** gebruikersforums **[iv](#page-6-2)** HP Klantenondersteuning **46**–**[49](#page-55-1)** informatiebronnen **[iv](#page-6-2)** klant **46**

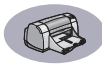

help *(vervolg)* technische hulp **46** websites **[iv](#page-6-2)** Herstel standaardwaarden, knop **[7](#page-13-4)** hervatten, afdrukken **[12](#page-18-2)** Hoge resolutie, foto **[9](#page-15-3)** Hoog (modus) **[57](#page-63-6)** HP Kleurenafstemming **[10](#page-16-4)** HP Klantenondersteuning **[46](#page-52-1)**–**[49](#page-55-1)** [hulp halen,](#page-6-2) *zie help* hulpprogramma, venster **[25](#page-31-1)**, **[26](#page-32-0)**

#### **I**

I/O-interface **[57](#page-63-9)** indexkaarten afdrukken **[18](#page-24-0)** ladecapaciteit **[58](#page-64-7)** specificaties **[58](#page-64-8)**, **[59](#page-65-3)** inkt bestellen **[50](#page-56-4)** bijna op **[27](#page-33-1)** hoeveelheid **[43](#page-49-2)** strepen **[32](#page-38-2)** vervangen **[29](#page-35-1)** controleren, inkt **[27](#page-33-1)** inktpatroonstatus-lichtje **[27](#page-33-2)**, **[28](#page-34-0)** inktpatronen aanbevolen temperaturen **[31](#page-37-0)** artikelnummers **[29](#page-35-2)**, **[35](#page-41-1)**, **[50](#page-56-4)** bestellen **[50](#page-56-4)** bewaren **[31](#page-37-0)** gebruiken **[31](#page-37-0)** inkt bijna op **[28](#page-34-1)** lichtjes **[30](#page-36-1)** problemen **[30](#page-36-1)**, **[31](#page-37-0)**, **[32](#page-38-3)** reinigen **[32](#page-38-2)**–**[33](#page-39-0)** schade door navullen **[35](#page-41-0)** status **[27](#page-33-3)** statuslichtje **[1](#page-7-1)** statussymbolen **[28](#page-34-0)** vervangen **[29](#page-35-1)** inktpatroonstatus **[27](#page-33-3)** symbolen **[28](#page-34-0)** Inktpatroonstatus-lichtje **[57](#page-63-1)** inktstrepen **[32](#page-38-4)**

installatie problemen **[36](#page-42-2)**–**[37](#page-43-1)** installeren printersoftware **[36](#page-42-3)**, **[37](#page-43-2)** problemen **[36](#page-42-3)**, **[37](#page-43-3)** software **[36](#page-42-3)** Instellingen opslaan, knop **[7](#page-13-3)** invoer voor enkele envelop **[2](#page-8-1)** INVOERlade capaciteit **[58](#page-64-9)** gebruiken **[2](#page-8-2)**

## **K**

kaarten afdrukken **[15](#page-21-0)**–**[18](#page-24-1)** specificaties **[58](#page-64-10)**, **[59](#page-65-3)** kaartjes specificaties **51** kabels aanbevolen **[iii](#page-5-0)** bestellen **[50](#page-56-5)** USB **[iii](#page-5-0)** klantenondersteuning **46** klep, toegang achteraan **[38](#page-44-1)**, **[41](#page-47-1)** Kleur, vensterpaneel **[10](#page-16-5)** kleurresolutie **[57](#page-63-10)** kleurtint **10** knoppen Aan/uit **[1](#page-7-2)**, **[29](#page-35-3)**, **[31](#page-37-1)**, **[33](#page-39-1)**, **[41](#page-47-3)**, **[57](#page-63-11)** Afdrukken **[7](#page-13-1)** Annuleren **[1,](#page-7-0) [7](#page-13-2)**, **[57](#page-63-4)** Doorgaan **[1](#page-7-3)**, **[20](#page-26-1)**, **[38](#page-44-3)**, **[41](#page-47-4)**, **[57](#page-63-12)** Herstel standaardwaarden **[7](#page-13-4)** Instellingen opslaan **[7](#page-13-3)** kwaliteit **[iv](#page-6-0)** *[Zie afdrukkwaliteit](#page-6-0)*

# **L**

laden capaciteit **[58](#page-64-9)** envelopinvoer **[2](#page-8-1)**, **[16](#page-22-1)** foto **[2](#page-8-3)**, **[13](#page-19-0)** gebruiken **[2](#page-8-3)** INVOERlade **[2](#page-8-2)**, **[58](#page-64-9)** posities **[2](#page-8-3)** UITVOERlade **[2](#page-8-4)**, **[58](#page-64-9)** Layout, vensterpaneel **[9](#page-15-4)** levensduur **[57](#page-63-13)**

lichties Aan/uit **[1](#page-7-2)**, **[57](#page-63-11)** Doorgaan **[1](#page-7-3)**, **[57](#page-63-12)** inktpatroonstatus **[1](#page-7-1)**, **[27](#page-33-3)**, **[30](#page-36-1)** online **[1](#page-7-2)**

### **M**

marges, minimum voor afdrukken **[59](#page-65-2)** metrische papierformaten **[58](#page-64-4)** modi afdruksnelheden **[57](#page-63-6)** Concept **[57](#page-63-6)** Hoge resolutie, foto **[9](#page-15-3)** Hoog **[57](#page-63-6)** Normaal **[57](#page-63-6)**

## **N**

Normaal (modus) **[57](#page-63-6)**

# **O**

omgeving, bedrijf **[57](#page-63-5)** online ondersteuning, website **[iv](#page-6-2)** onderhoud inktpatronen **[27](#page-33-4)** printer **[3](#page-9-1)** opstrijkpatronen afdrukken **[21](#page-27-0)** bestellen **51** overheidsvoorschriften **[60](#page-66-0)**

# **P**

Pagina-instelling, dialoogvenster **[6](#page-12-3)** papier afdrukken op verschillende soorten **[13](#page-19-1)** benodigdheden **[51](#page-57-0)** gewicht, aanbevolen **[58](#page-64-6)** papierregelaars bijstellen **[2](#page-8-2)** specificaties **[58](#page-64-6)**, **[59](#page-65-1)** zelfgedefinieerd formaat **[58](#page-64-5)** papierformaat **[6](#page-12-2)** specificaties **[58](#page-64-4)**, **[59](#page-65-2)** zelfgedefinieerd **[58](#page-64-5)**

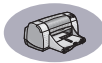

papierladen capaciteit **[iv](#page-6-0)**, **[58](#page-64-9)** envelopinvoer **[2](#page-8-1)** foto **[13](#page-19-0)** fotolade **[3](#page-9-0)** INVOERlade **[2](#page-8-5)** papierregelaars bijstellen **[2](#page-8-2)** posities **[2](#page-8-2)** UITVOERlade **[2](#page-8-6)** papierregelaars **[2](#page-8-2)** Papiersoort/kwaliteit, vensterpaneel **[9](#page-15-5)** papierstoringen oplossen **[38](#page-44-2)**, **[41](#page-47-2)** pauzeren/onderbreken, afdruktaak **[12](#page-18-4)** posters afdrukken **[9](#page-15-2)**, **[23](#page-29-0)** printer aanbevolen kabels **[iii](#page-5-0)** aansluitingen **[38](#page-44-4)** accessoires **[iii](#page-5-0)**, **[50](#page-56-1)** artikelen **[50](#page-56-2)** bedienen **[4](#page-10-1)** [drivers,](#page-53-1) *zie printersoftware* [driver-updates,](#page-53-1) *zie softwareupdates* geluid **[57](#page-63-7)** inhoud van verpakking **[iii](#page-5-1)** installeren **[iii](#page-5-1)** kabel parallel **[50](#page-56-5)** USB **[50](#page-56-5)** knoppen **[1](#page-7-4)** laden **[2](#page-8-3)** lichties [1](#page-7-4) onderdelen **[iii](#page-5-1)** onderhoud **[3](#page-9-1)** papierladen **[58](#page-64-9)** reinigen **[3](#page-9-1)** selecteren, standaard **[4](#page-10-2)** software **[47](#page-53-1)** software-updates **[47](#page-53-1)** specificaties **[57](#page-63-14)** status **[5](#page-11-1)** vlekken op **[3](#page-9-2)** printer installeren **[iii](#page-5-1)**

printersoftware downloaden **[47](#page-53-1)** problemen met installeren **[36](#page-42-3)** [updates](#page-53-1) **[iv](#page-6-3)** problemen Aan/uit-lichtje knippert **[41](#page-47-5)** afdruk **[42](#page-48-1)**, **[43](#page-49-0)** afdrukken **[38](#page-44-5)**–**[40](#page-46-1)** afdrukkwaliteit **[43](#page-49-0)**, **[45](#page-51-2)** banier afdrukken **[44](#page-50-0)** cd, niet lezen **[36](#page-42-2)** delen van afdruk ontbreken **[32](#page-38-5)**, **[42](#page-48-1)** delen van afdruk op verkeerde plaats **[42](#page-48-1)** Doorgaan-lichtje knippert **[41](#page-47-6)** fax **[39](#page-45-0)** foto's **[45](#page-51-1)** fotolade **[45](#page-51-1)** geen papier uit printer **[38](#page-44-5)** help **[36](#page-42-4)** inktpatronen **[31](#page-37-0)** inktpatroonstatus-lichtje knippert **[41](#page-47-7)** inktstrepen **[32](#page-38-2)** installeren van printersoftware **[37](#page-43-3)** knipperende lichtjes **[41](#page-47-8)** lege pagina uit printer **[39](#page-45-1)** lichtjes knipperen **[41](#page-47-8)** ontbrekende lijnen of punten **[32](#page-38-3)** pagina wordt niet afgedrukt **[38](#page-44-5)** [papierstoring](#page-47-2) **[38](#page-44-2)** software installeren **[37](#page-43-3)** software, niet lezen **[36](#page-42-2)** [storing](#page-47-2) **[38](#page-44-2)** te veel inkt **[43](#page-49-3)** trage printer **[40](#page-46-2)** [problemen oplossen,](#page-42-4) *zie problemen*

### **R**

recycling **[66](#page-72-0)**

reinigen inktpatronen **[33](#page-39-2)** inktpatroonhouder **[34](#page-40-0)** printer **[3](#page-9-1)** resolutie hoog **[57](#page-63-15)** concept **[57](#page-63-15)** kleur **[57](#page-63-10)** normaal **[57](#page-63-15)** specificaties **[57](#page-63-15)** TrueType-tekst **[57](#page-63-15)**

## **S**

schaal **[6](#page-12-2)** schrijfblok **[24](#page-30-1)** selecteren, standaardprinter **[4](#page-10-2)** Selecteer, vensterpaneel **[26](#page-32-1)** snelheid, afdrukken **[57](#page-63-6)** Snelle installatie poster bestellen **[50](#page-56-3)** [software,](#page-53-1) *zie printersoftware* softwarecompatibiliteit **[57](#page-63-16)** sorteren, afdruktaken **[12](#page-18-5)** specificaties **[58](#page-64-6)** standaardprinter **[4](#page-10-2)** status, Inktpatroonstatus-lichtje **[1](#page-7-1)** stoppen, afdrukken **[12](#page-18-2)** [storingen,](#page-47-2) *zie papierstoringen* stroomverbruik **[57](#page-63-2)** symbolen inktpatroonstatus **[28](#page-34-0)** printerstatus **[5](#page-11-2)**

# **T**

technische hulp **46** transparanten afdrukken **[20](#page-26-0)** bestellen **51** specificaties **[58](#page-64-9)** TrueType-tekst, resolutie **[57](#page-63-15)**

# **U**

UITVOERlade capaciteit **[58](#page-64-11)** gebruiken **[2](#page-8-4)** updates van software **[47](#page-53-1)** urgente afdruktaken **[12](#page-18-6)** USB-aansluiting **[4](#page-10-0)**

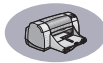

## **V**

[vastgelopen papier,](#page-47-2)  *zie papier-storingen* verwijderen, een afdruktaak **[12](#page-18-7)** verzadiging **[10](#page-16-6)** volgorde van afdruktaken wijzigen **[12](#page-18-5)** voorgrond, afdrukken op **[11](#page-17-0)**

## **W**

websites **[iv](#page-6-3)**, **[34](#page-40-1)**, **[36](#page-42-5)**, **[40](#page-46-3)**, **[50](#page-56-6)**, **[52](#page-58-2)** wenskaarten afdrukken **[15](#page-21-0)**–**[18](#page-24-1)** specificaties **[58](#page-64-8)**, **[59](#page-65-3)**

# **Z**

zwart-wit afdrukken **[10](#page-16-7)**
# **Milieuverklaring**

Hewlett-Packard werkt voortdurend aan verbeteringen in het ontwerp van de HP DeskJet printers ter beperking van de nadelige gevolgen op de kantooromgevingen en de omgeving waarin de printers worden gemaakt, verzonden en gebruikt. Hewlett-Packard heeft ook methoden ontwikkeld om de schadelijke invloed van de afvalverwerking aan het einde van de levensduur van de printers tot een minimum te beperken.

## **Reductie en eliminatie**

**Papiergebruik**: De mogelijkheid met de printer handmatig/automatisch dubbelzijdige afdrukken te maken vermindert het papierverbruik en de daarmee samenhangende belasting van natuurlijke hulpbronnen. Deze printer is geschikt voor het gebruik van kringlooppapier conform DIN 19 309.

**Ozon**: Hewlett-Packard maakt tijdens de productie geen gebruik van chemische stoffen die schadelijk zijn voor de ozonlaag zoals CFK's.

# **Recycling**

Deze printer is ontworpen met het oog op recycling. Het aantal gebruikte materialen is tot een minimum beperkt terwijl een goede functionaliteit en betrouwbaarheid zijn gewaarborgd. De verschillende materialen zijn zo toegepast dat deze eenvoudig kunnen worden gescheiden. Montagemiddelen en andere verbindingen zijn eenvoudig te vinden, goed toegankelijk en makkelijk te verwijderen zonder speciaal gereedschap. Belangrijke onderdelen zijn goed toegankelijk en kunnen eenvoudig worden verwijderd en gerepareerd. Voor kunststof onderdelen zijn over het algemeen niet meer dan twee kleuren toegepast voor meer mogelijkheden tot recycling. Enkele kleinere onderdelen zijn gekleurd om toegangspunten voor de klant aan te geven.

#### **Verpakking van de printer**: De

verpakkingsmaterialen van deze printer zijn zo gekozen dat zij tegen een minimale kostprijs maximale bescherming bieden, zo min mogelijk het milieu vervuilen en recycling vereenvoudigen. Dankzij het duurzame ontwerp van de HP DeskJet printer blijven zowel verpakkingsmaterialen als beschadigingen tot een minimum beperkt.

**Onderdelen van kunststof**: Alle belangrijke kunststoffen en onderdelen van kunststof zijn aangeduid conform internationale standaarden. Alle onderdelen van kunststof van de printerbehuizing en het chassis kunnen technisch worden gerecycled en alle onderdelen zijn gemaakt van enkelvoudig polymeer.

**Levensduur van het product**: Voor een optimale levensduur van uw DeskJet printer, biedt HP u de volgende mogelijkheden:

- Verlenging van de garantie Het HP SupportPack biedt dekking voor de hardware-producten van HP en alle door HP geleverde interne onderdelen. De klant dient het HP SupportPack binnen 30 dagen na de aankoopdatum aan te schaffen. Neem voor meer informatie over deze service contact op, met de dichtstbijzijnde dealer van HP.
- Reserveronderdelen en verbruiksartikelen blijven verkrijgbaar tot vijf jaar na beëindiging van de productie.
- Terugname van producten Als u dit product en inktpatronen aan het einde van de levensduur aan HP wilt retourneren, dient u contact op te nemen met de verkoopafdeling of service-afdeling van HP in uw land.

## **Energieverbruik**

Deze printer is ontworpen met het oog op energiebesparing. In de standby-stand verbruikt deze printer gemiddeld 4 Watt. Hierdoor worden niet alleen natuurlijke hulpbronnen gespaard maar u bespaart ook geld zonder dat concessies worden gedaan aan de uitstekende prestaties van deze printer. Dit product voldoet aan de vereisten van het ENERGY STARprogramma (V.S. en Japan). ENERGY STAR is een programma op vrijwillige basis dat bedoeld is om de ontwikkeling van energiebesparende kantoorapparatuur te bevorderen. ENERGY STAR is een in de V.S. gedeponeerd merk van de US EPA. Als deelnemer aan het ENERGY STAR-programma heeft Hewlett-Packard bepaald dat dit product voldoet aan de energienormen van de ENERGY STAR-richtlijnen.

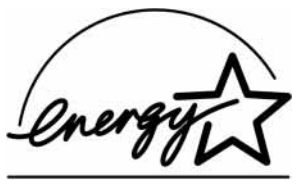

**Energieverbruik wanneer uitgeschakeld**: Wanneer de printer is uitgeschakeld, wordt nog een minimale hoeveelheid energie verbruikt. U kunt voorkomen dat de printer energie blijft verbruiken door de printer uit te schakelen en de stekker van het netsnoer uit het stopcontact te halen.